## <span id="page-0-0"></span>**Dell™ OptiPlex™ 380 -huoltokäsikirja — työpöytä**

[Tietokoneen käsittely](file:///C:/data/systems/op380/fi/SM/DT/work.htm) [Tekniset tiedot](file:///C:/data/systems/op380/fi/SM/DT/specs.htm) [Osien irrottaminen ja vaihtaminen](file:///C:/data/systems/op380/fi/SM/DT/parts.htm) [Emolevyn osat](file:///C:/data/systems/op380/fi/SM/DT/sysbd_diagram.htm) [Järjestelmän asennus](file:///C:/data/systems/op380/fi/SM/DT/bios.htm) [Diagnostiikka](file:///C:/data/systems/op380/fi/SM/DT/diags.htm)

#### **Huomautukset, varoitukset ja vaarat**

**HUOMAUTUS:** HUOMAUTUKSET ovat tärkeitä tietoja, joiden avulla voit käyttää tietokonetta entistä paremmin.

**VAARA: varoittaa tilanteista, joissa laitteisto voi vahingoittua tai tietoja voidaan menettää, ellei ohjeita noudateta.**

**VAROITUS: VAROITUKSET kertovat tilanteista, joihin saattaa liittyä omaisuusvahinkojen, loukkaantumisen tai kuoleman vaara.** 

Jos hankit Dell™ n Series -tietokoneen, tämän oppaan viittaukset Microsoft® Windows® -käyttöjärjestelmään eivät koske sinua.

#### **Tämän asiakirjan tiedot voivat muuttua ilman erillistä ilmoitusta. © 2010 Dell Inc. Kaikki oikeudet pidätetään.**

Tämän tekstin kaikenlainen kopioiminen ilman Dell Inc:n kirjallista lupaa on jyrkästi kielletty.

Tässä tekstissä käytetyt tavaramerkit: Dell, DELL-logo *ja OptiPlex* ovat Dell Inc:n tavaramerkkejä. *ATI Radeon* on Advanced Micro Devices, Inc:n tavaramerkki. *Intel, Pentium, Celeron*<br>ja Core ovat Intel Corporationin ta

Muut tekstissä mahdollisesti käytetyt tavaramerkit ja tuotenimet viittaavat joko merkkien ja nimien haltijoihin tai näiden tuotteisiin. Dell Inc. kieltää omistusoikeuden muihin kuin<br>omiin tavaramerkkeihinsä ja tuotenimiins

Tammikuu 2010 Versio A00

#### <span id="page-1-0"></span>**Järjestelmän asennus**

**Dell™ OptiPlex™ 380 -huoltokäsikirja — työpöytä**

- **O** [Käynnistysvalikko](#page-1-1)
- [Navigointinäppäimet](#page-1-2)
- [System Setup \(Järjestelmän asetukset\)](#page-1-3) -ohjelman avaaminen
- [System Setup \(Järjestelmän asetukset\)](#page-1-4) -valikon vaihtoehdot

# <span id="page-1-1"></span>**Käynnistysvalikko**

Paina <F12> Dell™-logon näkyessä, niin voit tuoda kertakäynnistysvalikon ja järjestelmän kelvollisten käynnistyslaitteiden luettelon näyttöön.

Luettelon vaihtoehdot ovat:

**Internal HDD (Sisäinen kiintolevy) CD/DVD/CD-RW Drive (CD/DVD/CD-RW-asema) Onboard NIC (Sisäinen verkkokortti) BIOS Setup (BIOS-apuohjelma) Diagnostics (Diagnostiikka)**

Tästä valikosta on hyötyä, kun yrität käynnistää tiettyä laitetta tai näyttää järjestelmän diagnostiikkatietoja. Järjestelmän käynnistysvalikon käyttäminen ei<br>edellytä muutosten tekemistä BIOSiin tallennettuun käynnistysjä

## <span id="page-1-2"></span>**Navigointinäppäimet**

Voit navigoida seuraavilla näppäimillä System Setup (Järjestelmäasetukset) -ruuduissa.

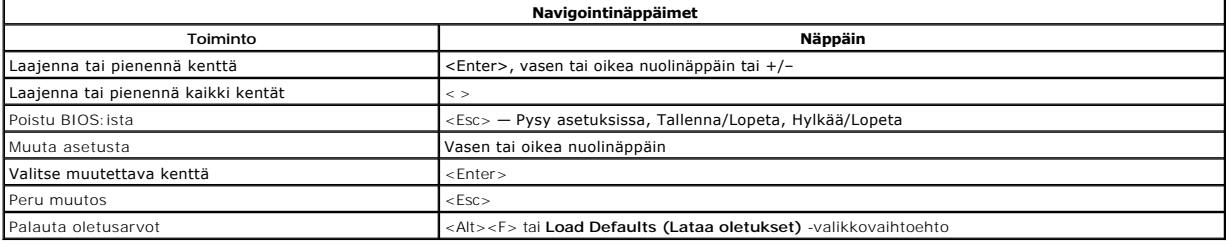

### <span id="page-1-3"></span>**System Setup (Järjestelmän asetukset) -ohjelman avaaminen**

Tietokoneessa on seuraavat BIOS- ja järjestelmäasetusvaihtoehdot:

l Voit tuoda kertakäynnistysvalikon näkyviin painamalla <F12> l Voit avata System Setup (järjestelmän asetukset) -ohjelman painamalla <F2>

#### **<F12>-valikko**

Painamalla <F12> Dell™-logon näkyessä voit tuoda kertakäynnistysvalikon ja järjestelmän kelvollisten käynnistyslaitteiden luettelon näyttöön. **Diagnostics**  (Diagnostiikka)- ja Enter Setup (Siirry asetusohjelmaan) -vaihtoehdot näkyvät myös valikossa. Käynnistysvalikossa näkyvät laitteet määräytyvät<br>tietokoneen käynnistettävien laitteiden mukaan. Tästä valikosta on hyötyä, kun

#### **<F2>**

Paina <F2>, jos haluat siirtyä System Setup (Järjestelmän asetukset) -ohjelmaan ja muuttaa käyttäjän määritettävissä olevia asetuksia. Jos sinulla on<br>ongelmia Järjestelmän asetukset -ohjelman käynnistämisessä tämän näppäim

#### <span id="page-1-4"></span>**System Setup (Järjestelmän asetukset) -valikon vaihtoehdot**

**HUOMAUTUS**: Järjestelmän asetusvaihtoehdot voivat vaihdella tietokoneen mukaan eivätkö ne välttämättä näy täysin samassa järjestyksessä.

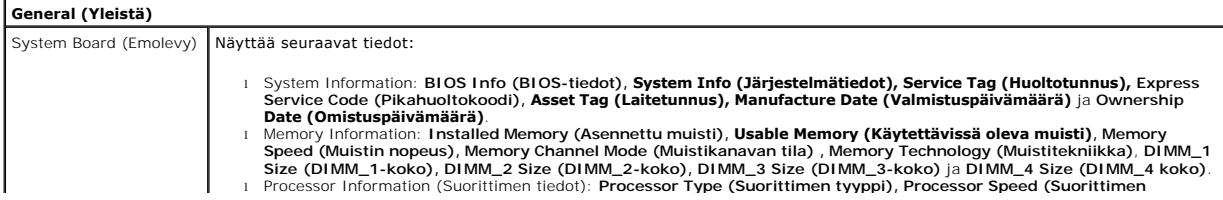

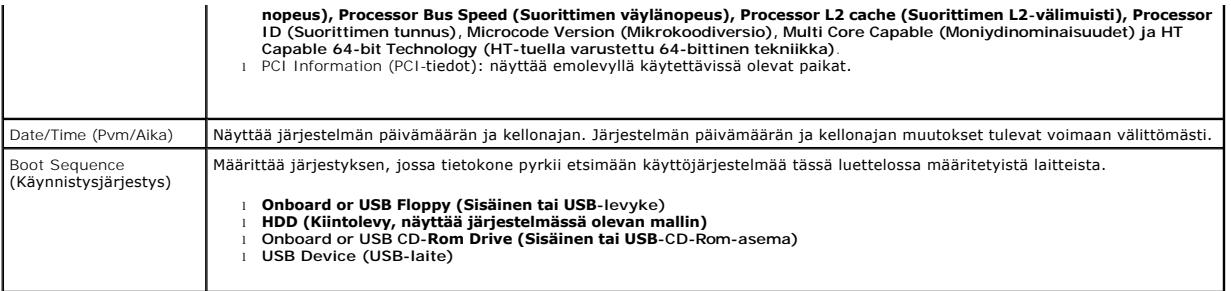

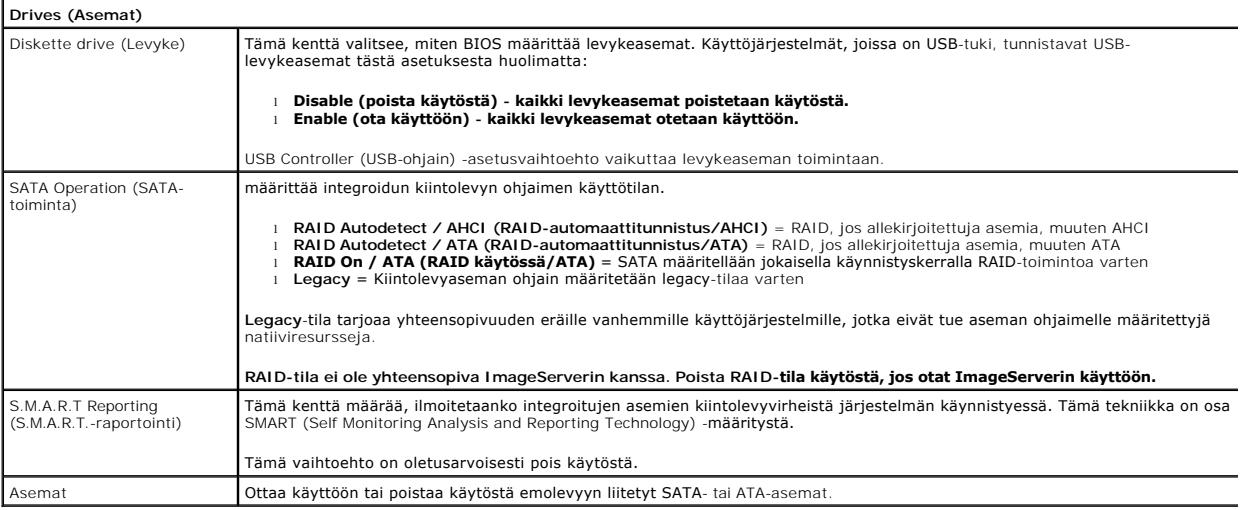

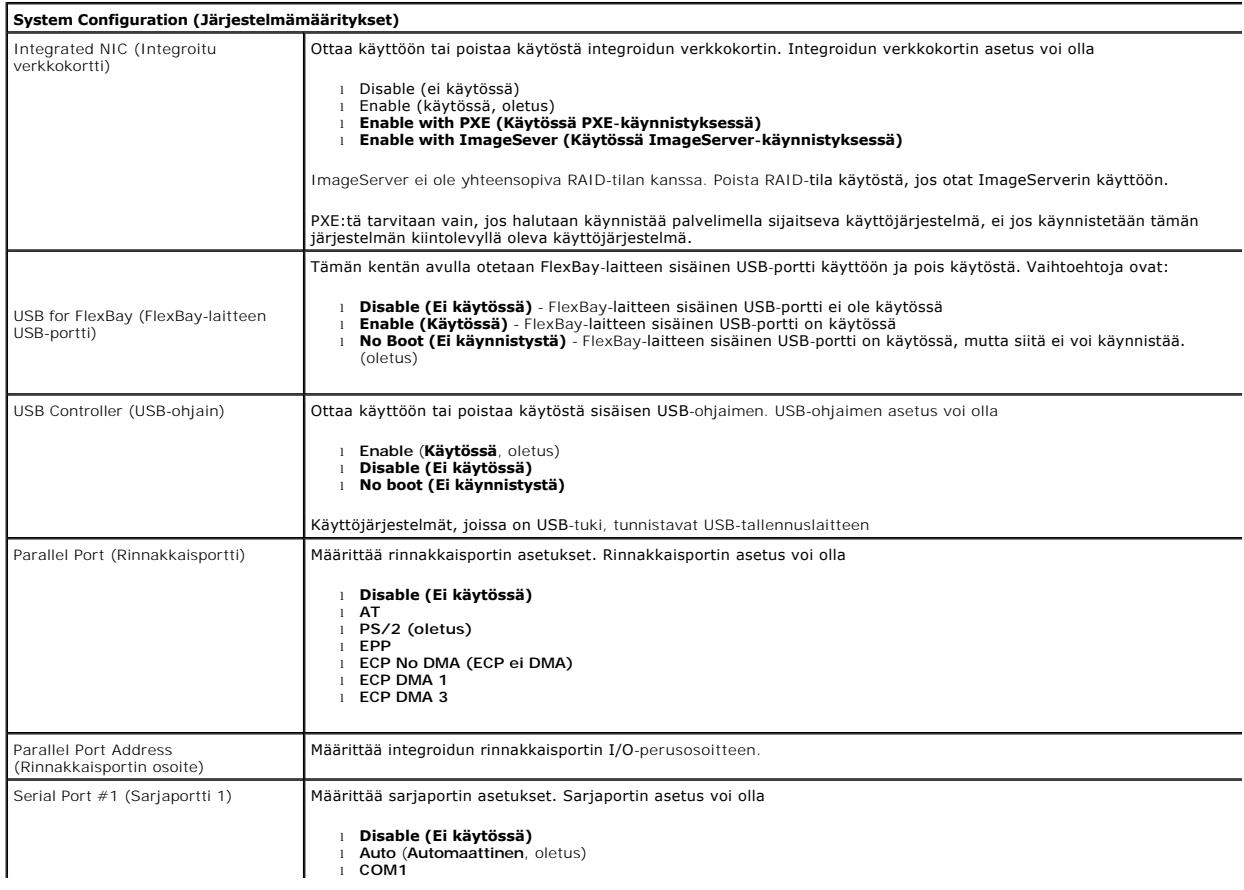

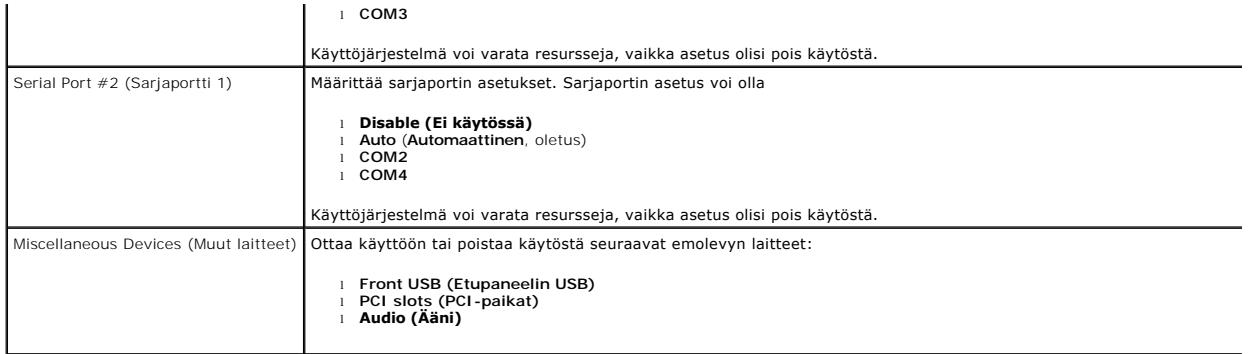

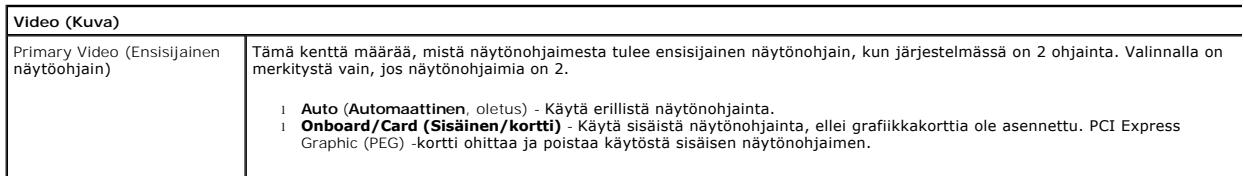

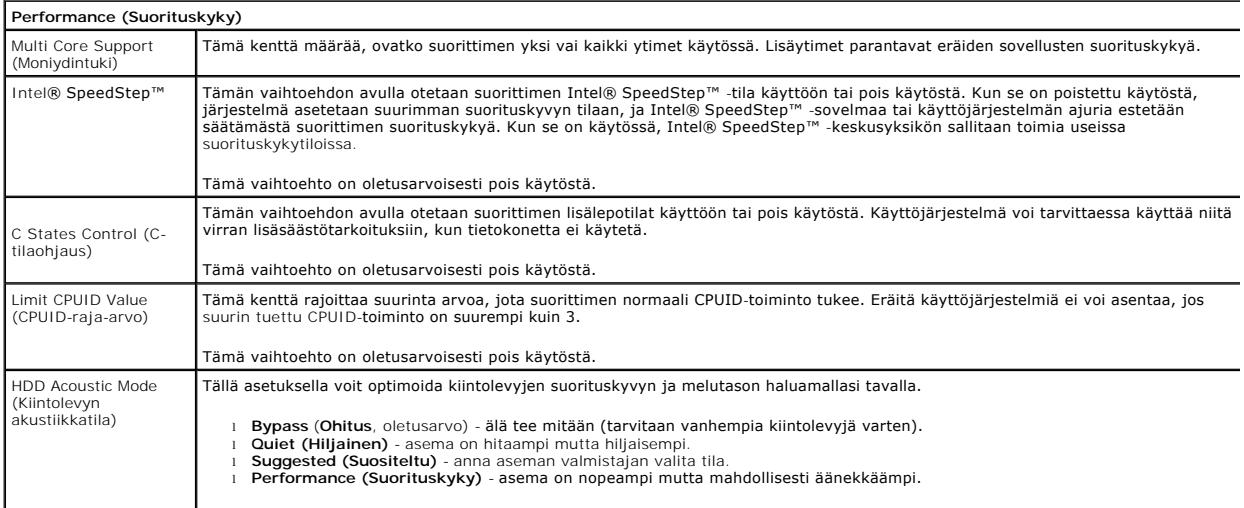

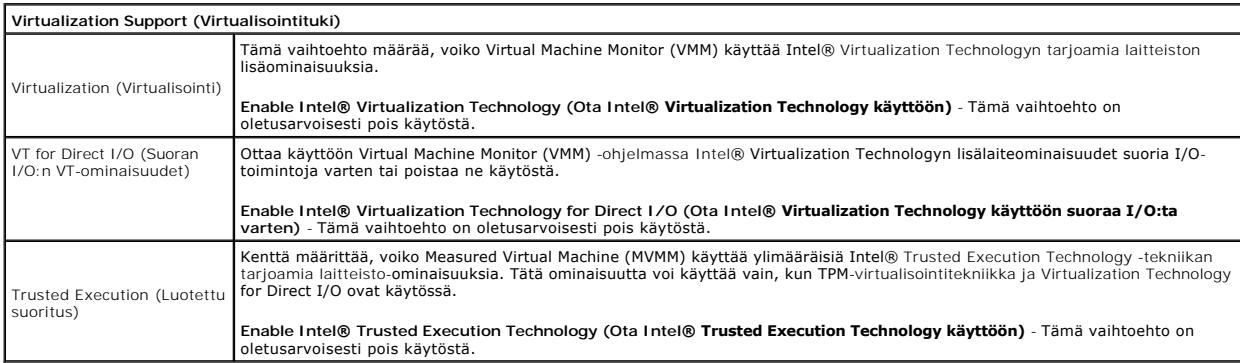

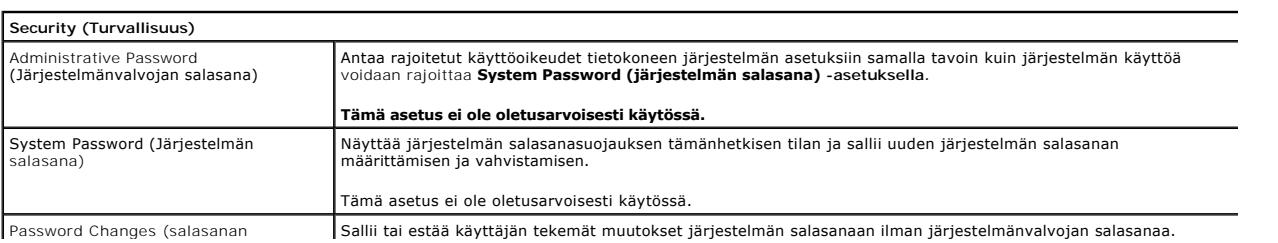

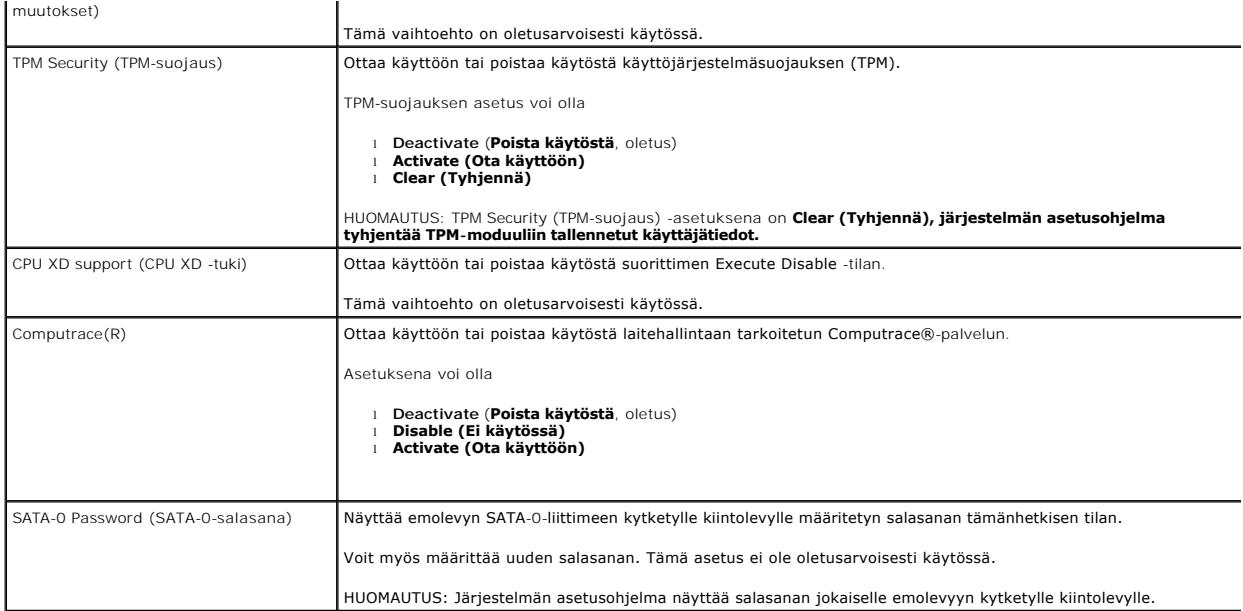

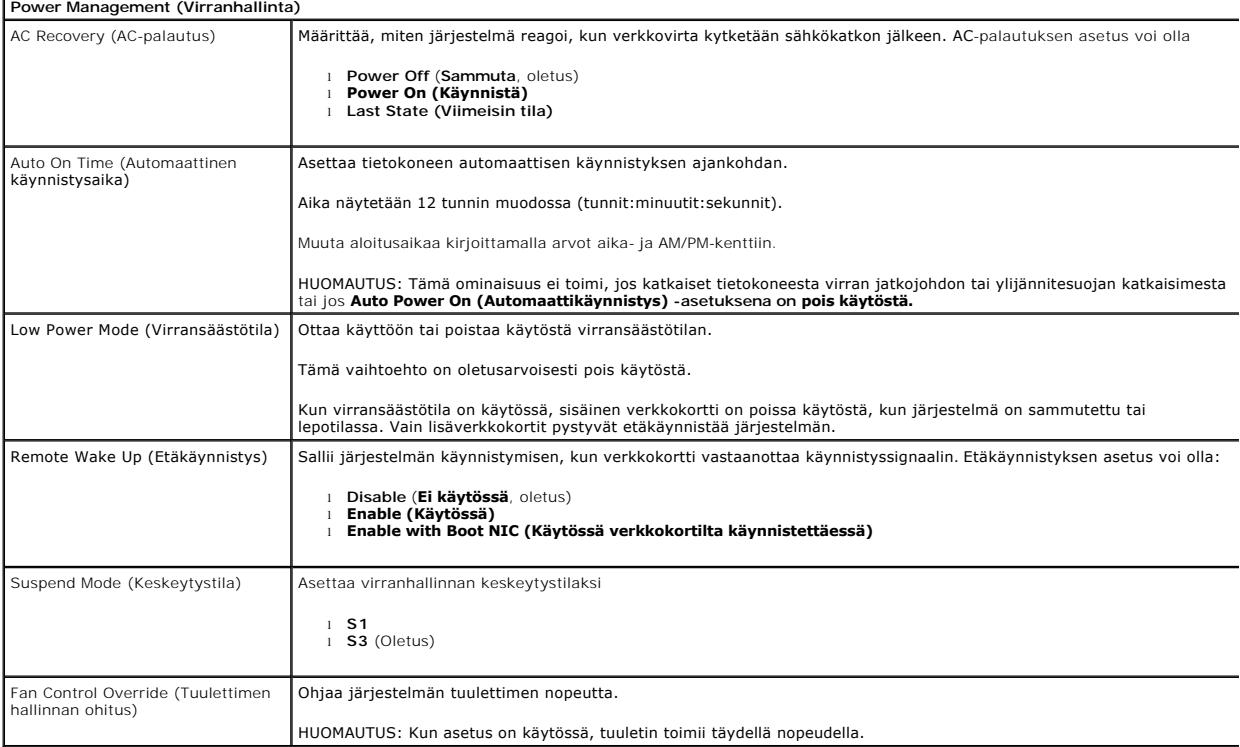

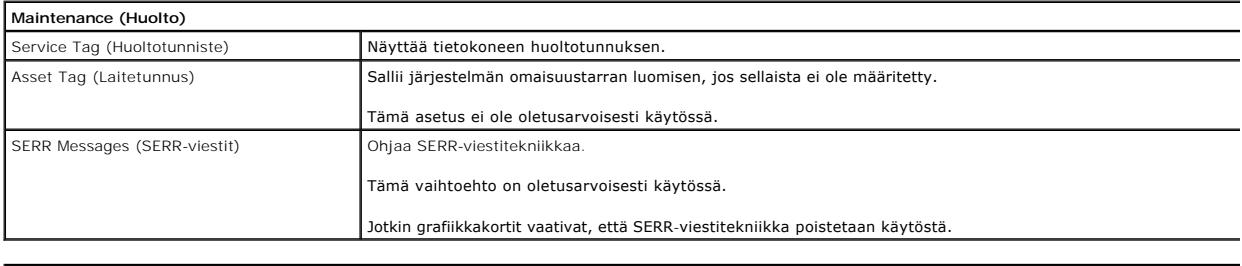

**ImageServer**

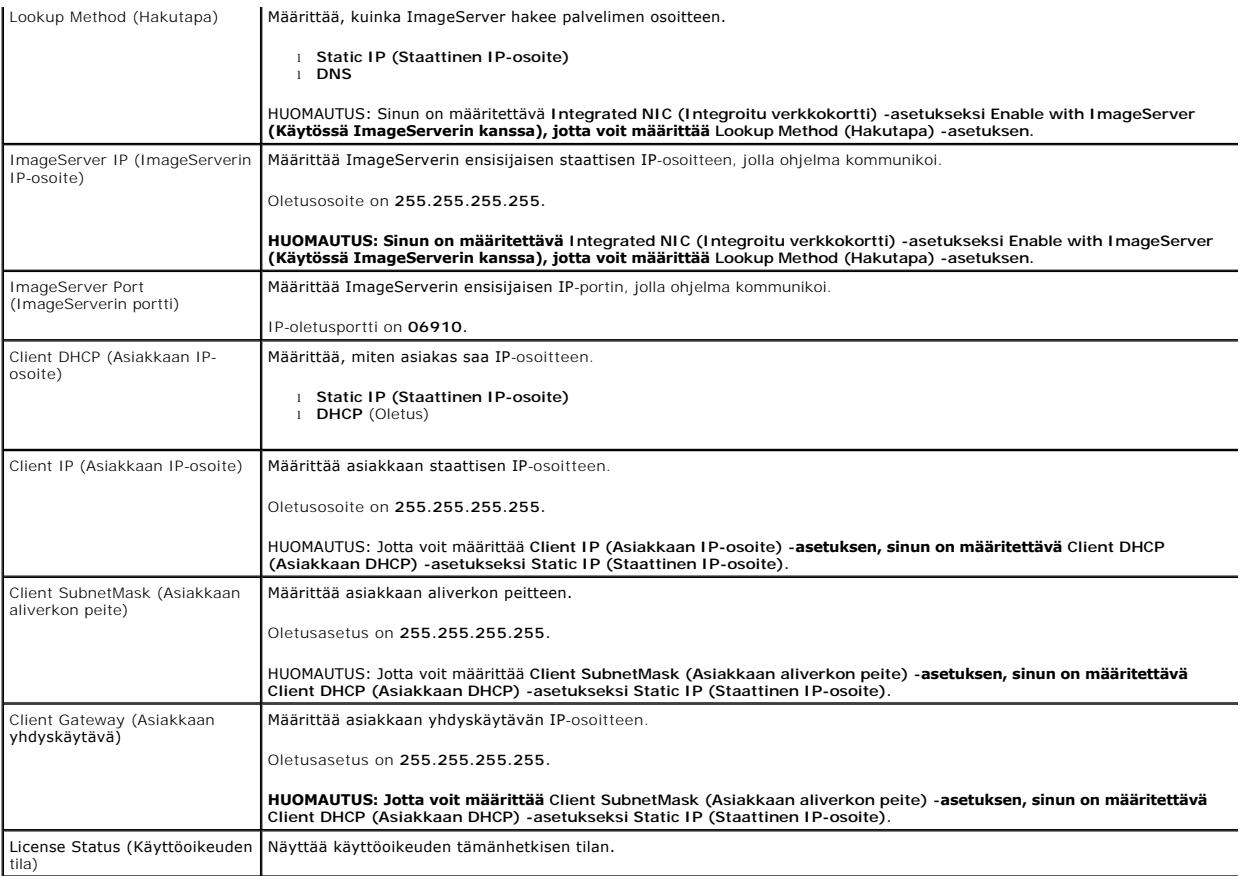

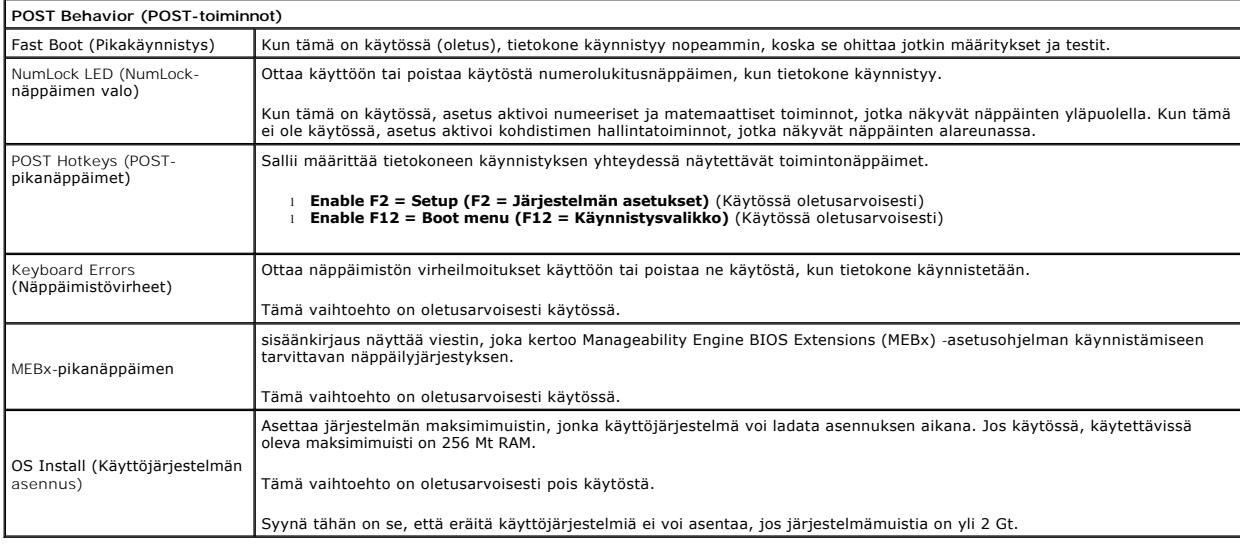

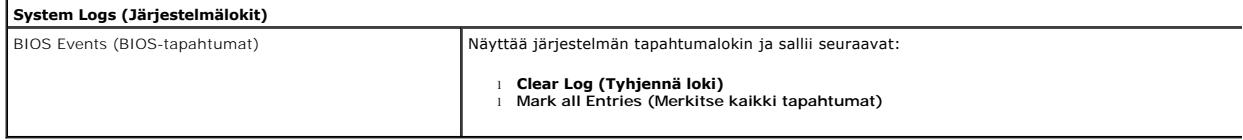

## <span id="page-6-0"></span>**Nappiparisto**

**Dell™ OptiPlex™ 380 -huoltokäsikirja — työpöytä**

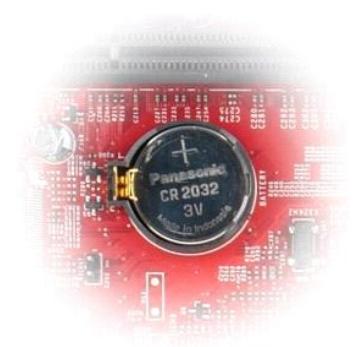

VAROITUS: Ennen kuin teet mitään toimia tietokoneen sisällä, lue tietokoneen mukana toimitetut turvallisuusohjeet. Lisää turvallisuusohjeita on<br>Regulatory Compliance -kotisivulla osoitteessa www.dell.com/regulatory\_complia

## **Nappipariston irrottaminen**

1. Noudata <u>Ennen kuin avaat tietokoneen kannen</u> -kohdan ohjeita.<br>2. **Vedä kiinnike irti nappiparistosta.** 

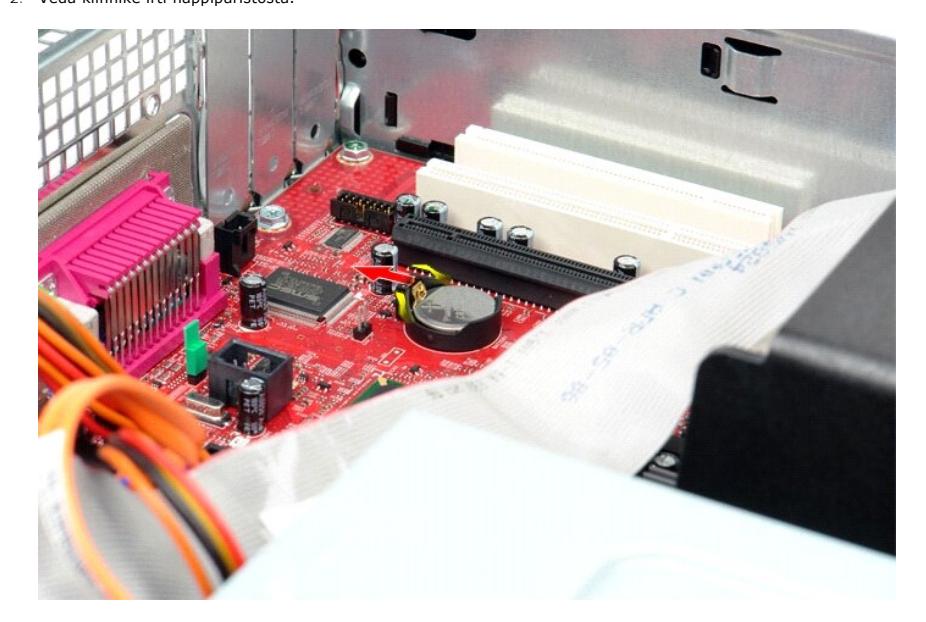

3. Nosta nappiparistoa ylöspäin ja nosta se ulos tietokoneesta.

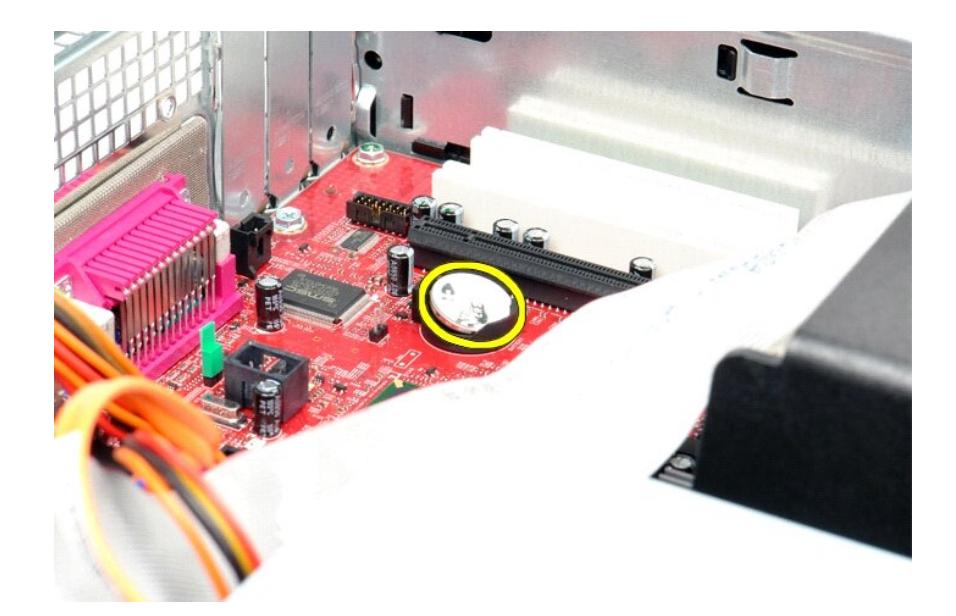

## **Nappipariston asettaminen paikalleen**

Asenna nappiparisto suorittamalla edelliset toimet käänteisessä järjestyksessä.

### <span id="page-8-0"></span>**Kansi**

**Dell™ OptiPlex™ 380 -huoltokäsikirja — työpöytä**

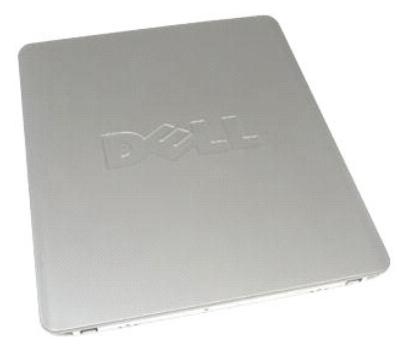

 $\triangle$ VAROITUS: Ennen kuin teet mitään toimia tietokoneen sisällä, lue tietokoneen mukana toimitetut turvallisuusohjeet. Lisää turvallisuusohjeita on<br>Regulatory Compliance -kotisivulla osoitteessa www.dell.com/regulatory\_complia

### **Kannen irrottaminen**

1. Noudata <u>Ennen kuin avaat tietokoneen kannen</u> -kohdan ohjeita.<br>2. Vedä kannen vapautuspainiketta taaksepäin.

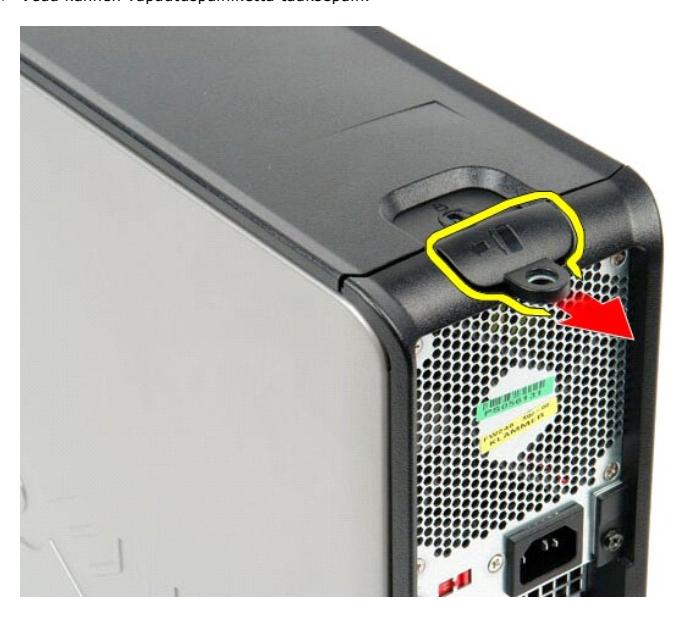

3. Vedä tietokoneen kantta ulospäin ylhäältä käsin ja irrota se sitten tietokoneesta.

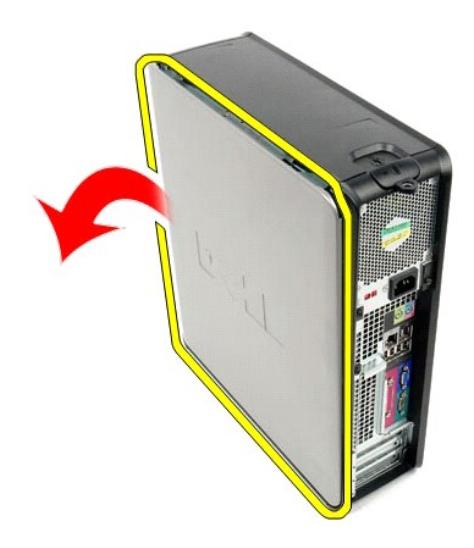

## **Kannen asettaminen paikalleen**

Aseta kansi paikalleen tekemällä edellä mainitut toimet käänteisessä järjestyksessä.

#### <span id="page-10-0"></span>**Diagnostiikka**

**Dell™ OptiPlex™ 380 -huoltokäsikirja — työpöytä**

- **O** [Dell Diagnostics](#page-10-1)
- **O** Virtapainikkeen merkkivalok
- **[Merkkiäänet](#page-11-1)**
- **O** [Diagnostiikkamerkkivalot](#page-12-0)

#### <span id="page-10-1"></span>**Dell Diagnostics**

#### **Dell Diagnostics -ohjelman käyttäminen**

Suosittelemme näiden ohjeiden tulostamista ennen aloittamista.

**HUOMAUTUS:** Dell Diagnostics -ohjelma toimii vain Dell-tietokoneissa.

**HUOMAUTUS:** *Drivers and Utilities* -tietoväline on valinnainen, eikä sitä välttämättä toimiteta tietokoneen mukana.

Siirry järjestelmän asetuksiin (katso [System Setup \(Järjestelmän asetukset\)](file:///C:/data/systems/op380/fi/SM/DT/bios.htm) -ohjelman avaaminen), tarkista tietokoneen kokoonpano ja varmista, että testattava laite näkyy järjestelmän asennusohjelmassa ja on toiminnassa.

Avaa Dell Diagnostics kiintolevyltä tai *Drivers and Utilities* -tietovälineeltä.

#### **Dell Diagnostics -ohjelman käynnistäminen kiintolevyltä**

- 1. Käynnistä tietokone (tai käynnistä se uudelleen).
- 2. Kun DELL-logo tulee näkyviin, paina heti <F12>-näppäintä.

**HUOMAUTUS** Jos näet viestin, jossa sanotaan, että diagnostiikka-apuohjelmaa ei löydy, suorita Dell Diagnostics -ohjelma *Drivers and Utilities*  tietovälineeltä.

Jos odotat liian kauan ja käyttöjärjestelmän logo tulee näyttöön, odota, kunnes näyttöön tulee Microsoft® Windows® -työpöytä. Sammuta tämän jälkeen tietokone ja yritä uudelleen.

- 3. Kun käynnistysjärjestysluettelo tulee näyttöön, korosta vaihtoehto **Boot to Utility Partition (Käynnistä apuohjelmaosioon)** ja paina <Enter> näppäintä.
- 4. Kun Dell Diagnostics -ohjelman **päävalikko** tulee näyttöön, valitse suoritettava testi.

#### **Dell Diagnostics -ohjelman käynnistäminen Drivers and Utilities -CD-levyltä**

- 1. Aseta *Drivers and Utilities* -levy levyasemaan.
- 2. Sammuta tietokone ja käynnistä se sitten uudelleen.

Kun DELL-logo tulee näkyviin, paina heti <F12>-näppäintä.

Jos odotat liian kauan ja Windows-logo tulee näyttöön, odota, kunnes näyttöön tulee Windows-työpöytä. Sammuta tämän jälkeen tietokone ja yritä uudelleen.

- **HUOMAUTUS:** Seuraavissa ohjeissa käynnistysjakso muutetaan vain yhdeksi kerraksi. Kun tietokone käynnistetään seuraavan kerran, se käynnistää järjestelmäasetusohjelmassa määritetyt laitteet.
- 3. Kun näyttöön tulee käynnistyslaiteluettelo, valitse **Onboard or USB CD-ROM Drive (Kiinteä tai USB-CD-asema)** ja paina <Enter>-näppäintä.
- 4. Valitse näyttöön tulevasta valikosta vaihtoehto **Boot from CD-ROM (Käynnistä CD-ROM-asemasta)** ja paina <Enter>-näppäintä.
- 5. Kirjoita 1, jolloin valikko käynnistyy, ja jatka painamalla <Enter>-painiketta.
- 6. Valitse numeroidusta luettelosta **Run the 32 Bit Dell Diagnostics (Suorita 32-bittinen Dell-diagnostiikkaohjelma)** -vaihtoehto. Jos luettelossa on useita versioita, valitse tietokoneellesi sopiva versio.
- 7. Kun Dell Diagnostics -ohjelman **päävalikko** tulee näyttöön, valitse suoritettava testi.

#### **Dell Diagnostics -ohjelman päävalikko**

1. Kun Dell Diagnostics -ohjelma on latautunut ja **päävalikko** avautuu, napsauta haluamaasi vaihtoehtoa.

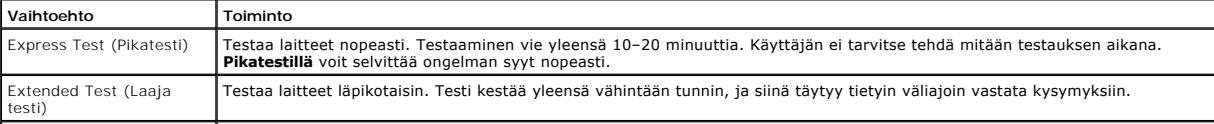

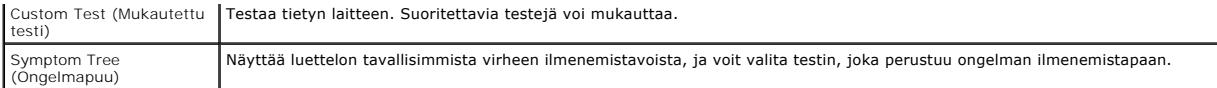

- 2. Jos ongelma löydetään testin aikana, näyttöön tulee sanoma, jossa ilmoitetaan virhekoodi ja ongelman kuvaus. Kirjoita virhekoodi ja ongelman kuvaus muistiin ja noudata näyttöön tulevia ohjeita.
- 3. Jos suoritat testin käyttämällä **Custom Test (Mukautettu testi)** tai **Symptom Tree (Ongelmapuu)** -vaihtoehtoa, saat lisätietoja napsauttamalla seuraavassa taulukossa kuvattua vastaavaa välilehteä.

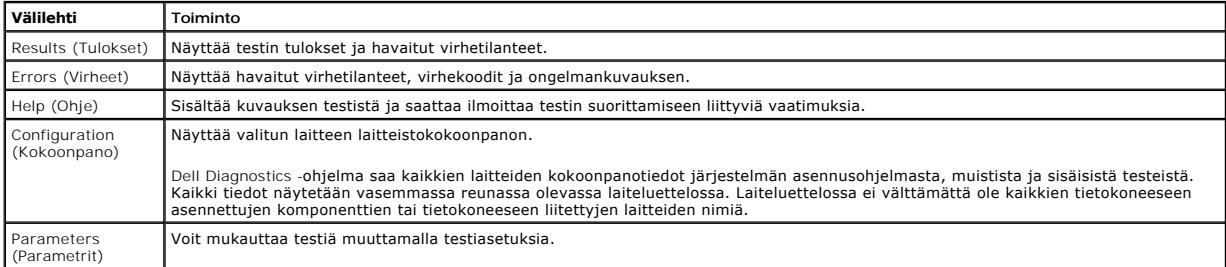

4. Jos suoritat Dell Diagnostics -ohjelman *Drivers and Utilities* -levyltä, poista levy asemasta, kun testit on suoritettu.

5. Sulje testinäyttö, niin pääset takaisin **päävalikkoon**. Sulje Dell Diagnostics -ohjelma ja käynnistä tietokone uudelleen sulkemalla **päävalikko**.

## <span id="page-11-0"></span>**Virtapainikkeen merkkivalokoodit**

Diagnostiikkamerkkivalot kertovat paljon enemmän järjestelmän tilasta, mutta tietokone tukee myös vanhoja virtavalotiloja. Virtavalotilat on ilmaistu seuraavassa taulukossa.

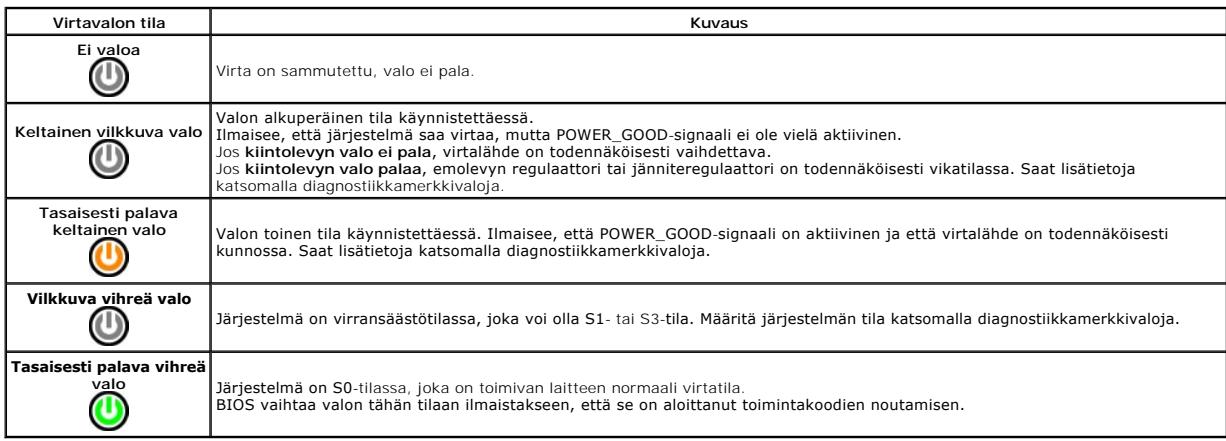

## <span id="page-11-1"></span>**Merkkiäänet**

Jos näyttö ei voi näyttää virheilmoituksia POST-vaiheessa, tietokoneesta saattaa kuulua sarja merkkiääniä, joiden avulla voidaan tunnistaa ongelma tai<br>viallinen osa tai kokoonpano. Seuraavassa taulukossa näkyvät POST-vaihe

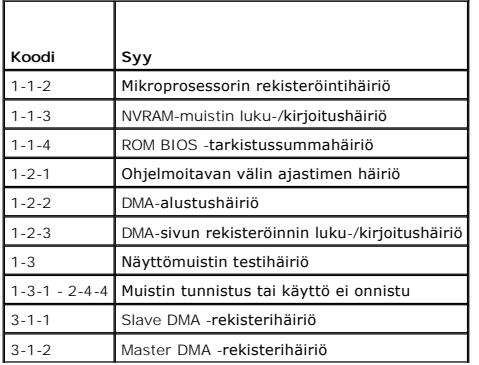

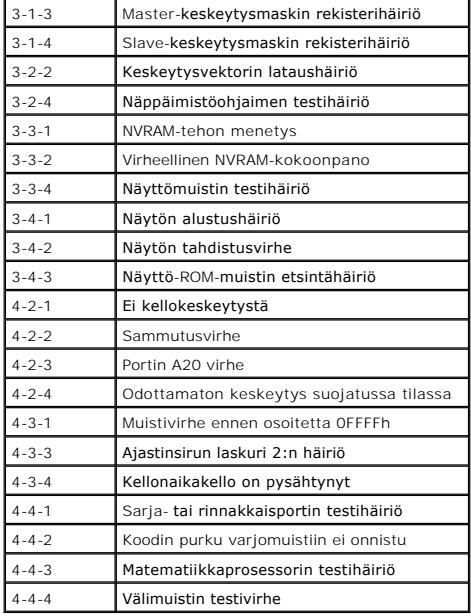

## <span id="page-12-0"></span>**Diagnostiikkamerkkivalot**

Vianmäärityksessä auttavat tietokoneen paneelissa olevat neljä merkkivaloa 1, 2, 3 ja 4. Kun tietokone käynnistyy normaalisti, merkkivalot vilkkuvat ennen<br>sammumistaan. Jos tietokoneessa on jokin vika, valojen väri ja järj

**HUOMAUTUS:** Jos tietokoneen käynnistyksen POST-testiosa suoritetaan onnistuneesti, kaikki neljä merkkivaloa sammuvat ennen käyttöjärjestelmän lataamista.

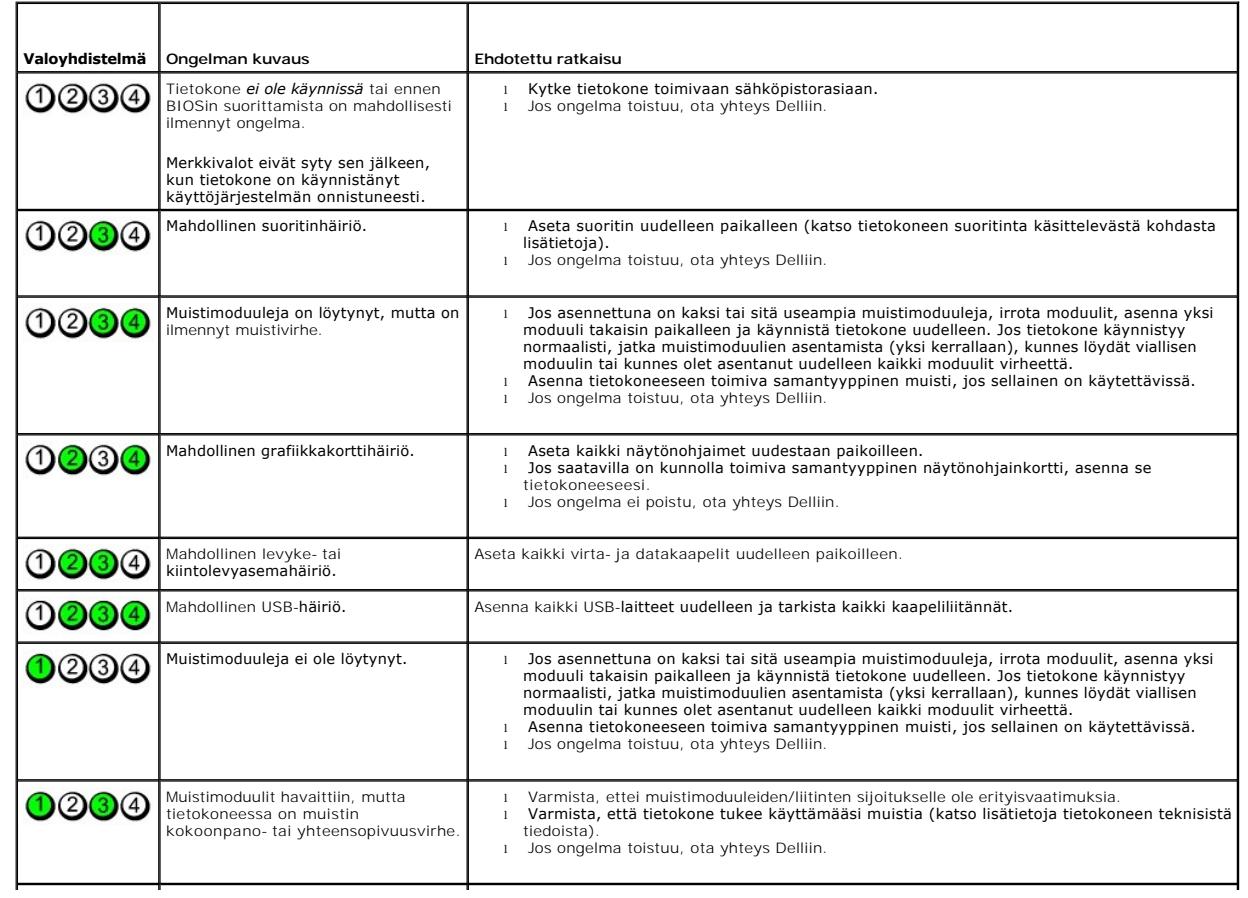

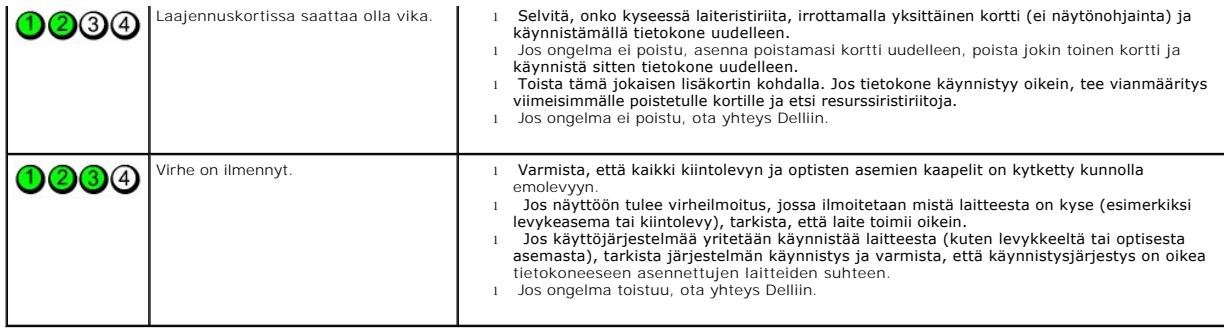

#### <span id="page-14-0"></span>**Laajennuskortit Dell™ OptiPlex™ 380 -huoltokäsikirja — työpöytä**

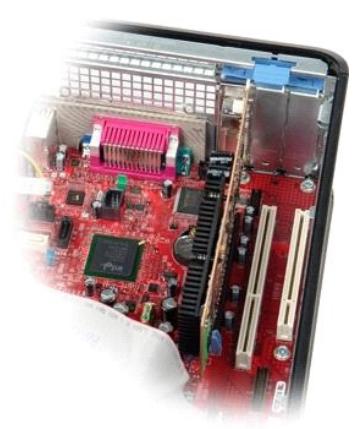

 $\triangle$ VAROITUS: Ennen kuin teet mitään toimia tietokoneen sisällä, lue tietokoneen mukana toimitetut turvallisuusohjeet. Lisää turvallisuusohjeita on<br>Regulatory Compliance -kotisivulla osoitteessa www.dell.com/regulatory\_complia

## **Laajennuskorttien irrottaminen**

1. Noudata <u>Ennen kuin avaat tietokoneen kannen</u> -kohdan ohjeita.<br>2. Kierrä kortin kiinnityssalvan vapautuskielekettä ylöspäin.

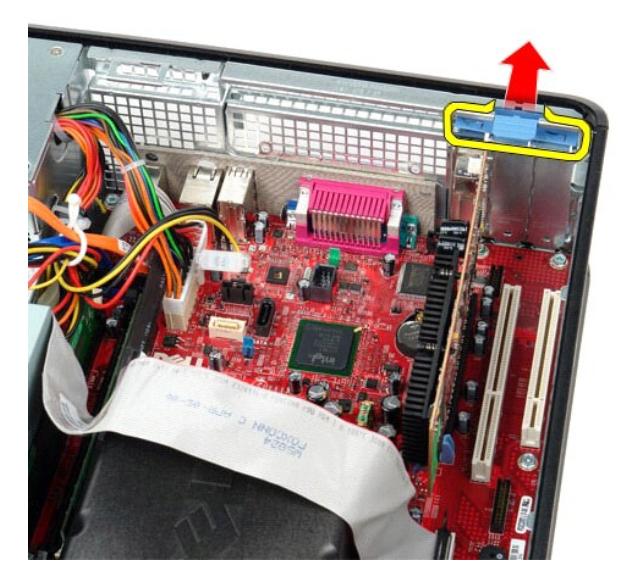

3. Vedä vapautusvipu varovasti irti kortista ja nosta sitten kortti ylös ja ulos emolevyn liittimestä.

### **Laajennuskorttien vaihtaminen**

Vaihda laajennuskortit tekemällä edellä mainitut toimet käänteisessä järjestyksessä.

## <span id="page-15-0"></span>**Tuuletin**

**Dell™ OptiPlex™ 380 -huoltokäsikirja — työpöytä**

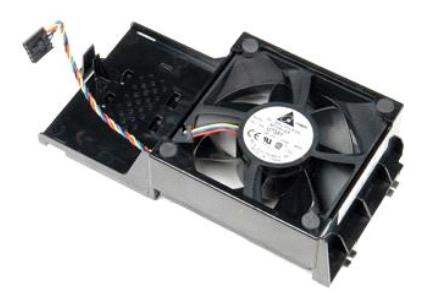

VAROITUS: Ennen kuin teet mitään toimia tietokoneen sisällä, lue tietokoneen mukana toimitetut turvallisuusohjeet. Lisää turvallisuusohjeita on<br>Regulatory Compliance -kotisivulla osoitteessa www.dell.com/regulatory\_complia

## **Tuulettimen irrottaminen**

1. Noudata <u>Ennen kuin avaat tietokoneen kannen</u> -kohdan ohjeita.<br>2. Irrota tuulettimen virtajohto emolevystä.

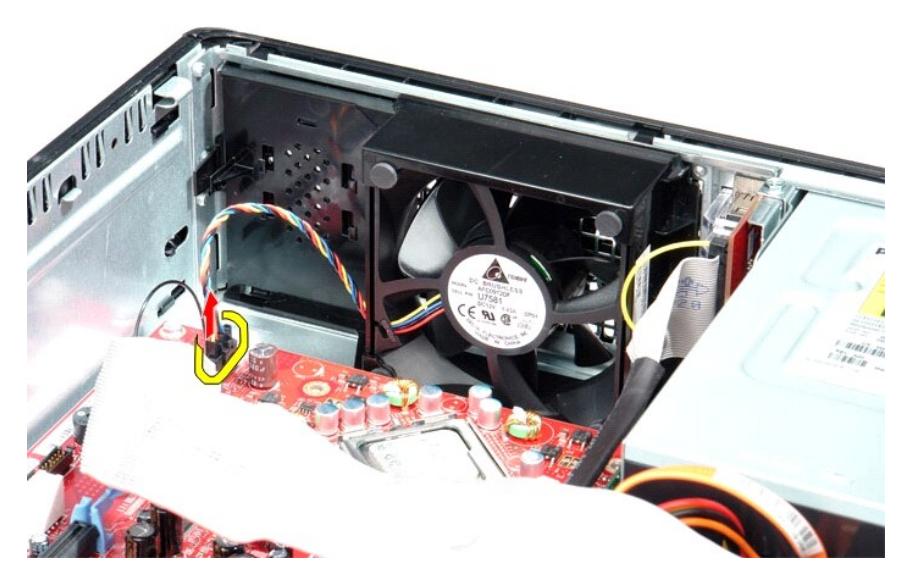

3. Vedä tuulettimen vapautuskieleke ulos ja liu'uta sitten tuuletinta kohti emolevyä.

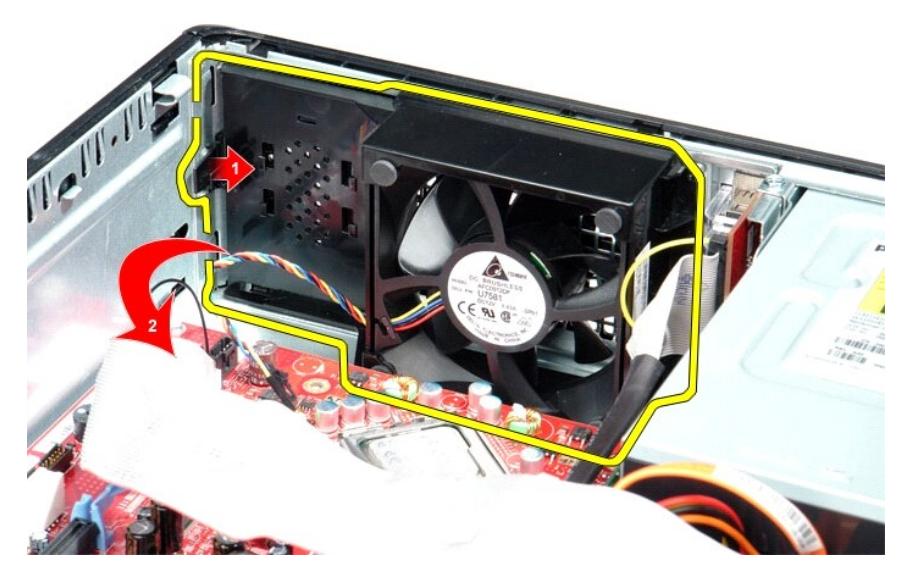

4. Nosta tuuletin ja irrota se tietokoneesta.

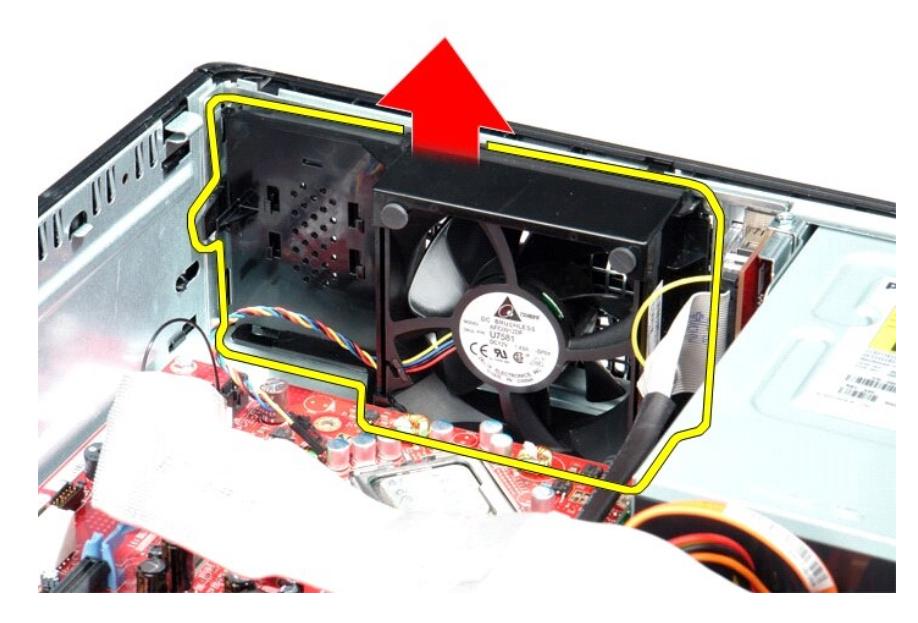

## **Tuulettimen asettaminen paikalleen**

Asenna tuuletin suorittamalla edelliset toimet käänteisessä järjestyksessä.

### <span id="page-17-0"></span>**Kiintolevy**

**Dell™ OptiPlex™ 380 -huoltokäsikirja — työpöytä**

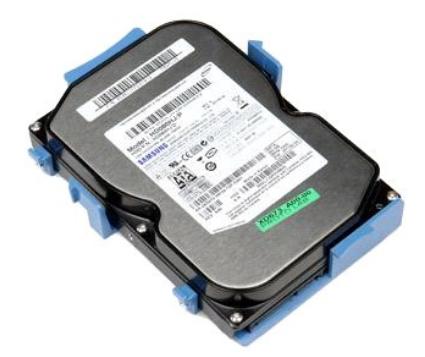

VAROITUS: Ennen kuin teet mitään toimia tietokoneen sisällä, lue tietokoneen mukana toimitetut turvallisuusohjeet. Lisää turvallisuusohjeita on<br>Regulatory Compliance -kotisivulla osoitteessa www.dell.com/regulatory\_complia

## **Kiintolevyaseman irrottaminen**

- 1. Noudata <u>Ennen kuin avaat tietokoneen kannen</u> -kohdan ohjeita.<br>2. Irrota <u>optinen asema</u> tietokoneesta.<br>3. Irrota kiintolevyn datakaapeli kiintolevystä.
- - $\frac{d\lambda}{d\lambda}$ à **WALK**  $\bullet$
- 4. Irrota kiintolevyn virtakaapeli kiintolevystä.

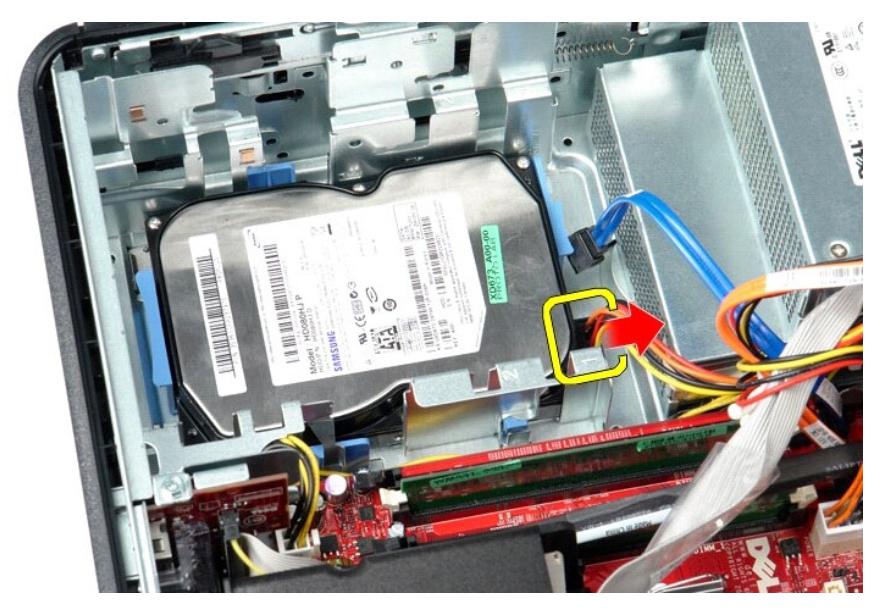

5. Purista kiintolevyn molemmilla puolilla olevia sinisiä kiinnikkeitä ja liu'uta asemaa tietokoneen takaosaa kohti.

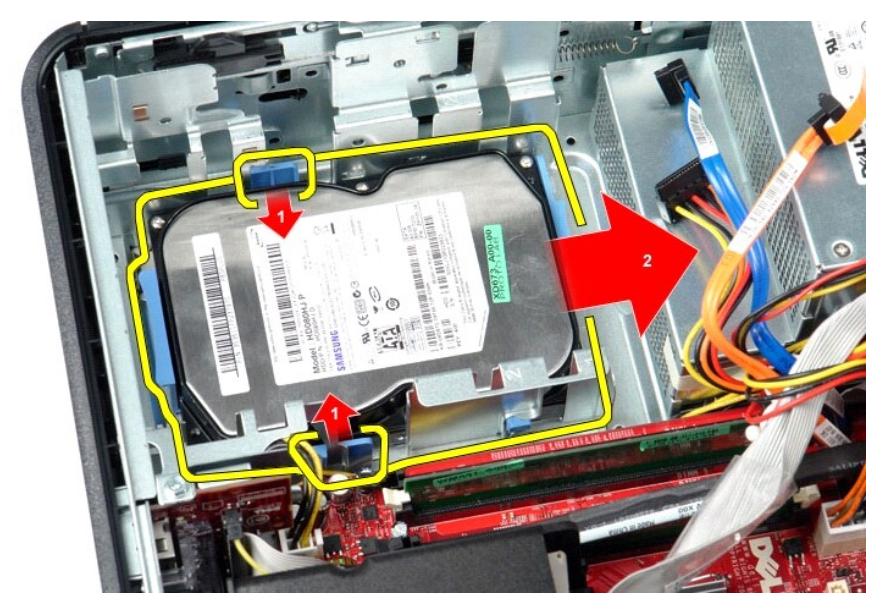

6. Nosta ja irrota kiintolevy tietokoneesta.

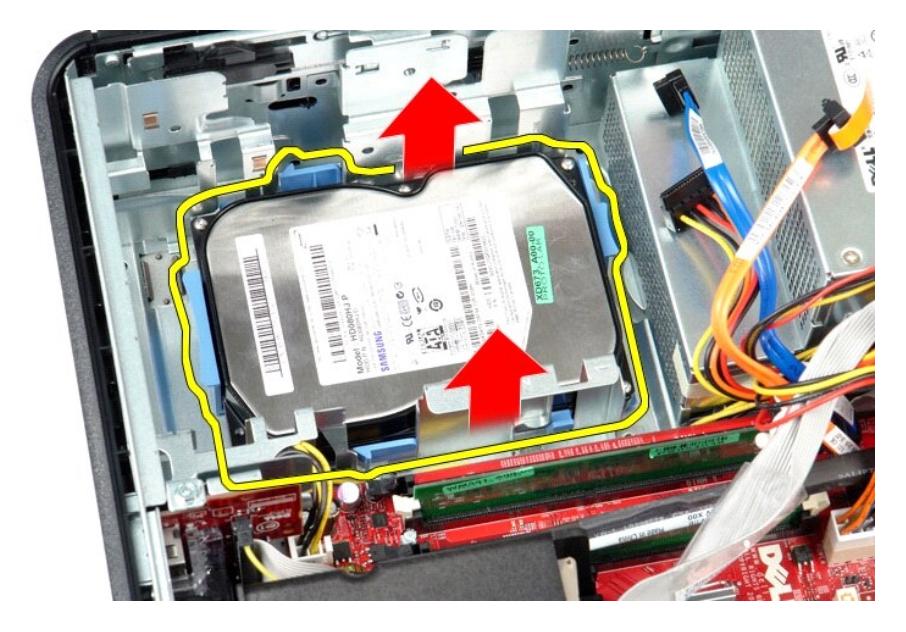

## **Kiintolevyn asentaminen**

Asenna kiintolevy suorittamalla edelliset toimet käänteisessä järjestyksessä.

<span id="page-20-0"></span>**Jäähdytyselementti ja suoritin Dell™ OptiPlex™ 380 -huoltokäsikirja — työpöytä**

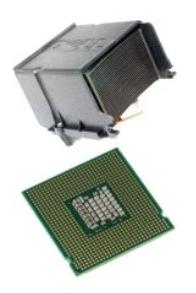

VAROITUS: Ennen kuin teet mitään toimia tietokoneen sisällä, lue tietokoneen mukana toimitetut turvallisuusohjeet. Lisää turvallisuusohjeita on<br>Regulatory Compliance -kotisivulla osoitteessa www.dell.com/regulatory\_complia

## **Jäähdytyselementin ja suorittimen irrottaminen**

1. Noudata <u>Ennen kuin avaat tietokoneen kannen</u> -kohdan ohjeita.<br>2. Löysää jäähdytyselementin sivuilla olevia lukkoruuveja.

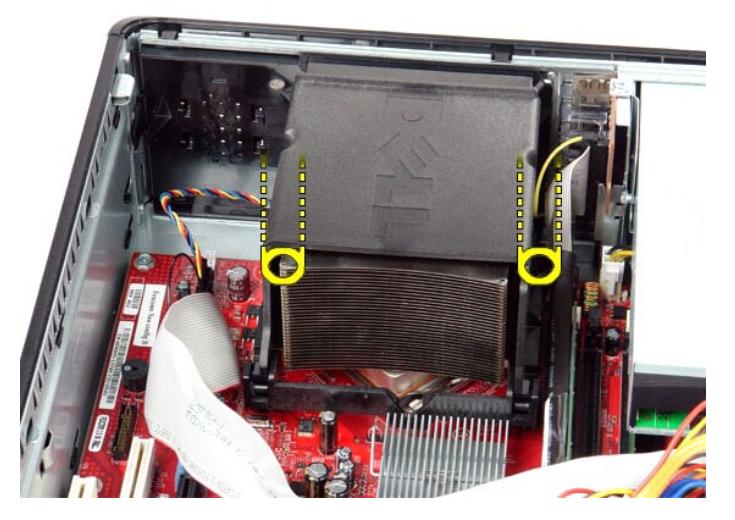

3. Käännä jäähdytyselementtiä ylöspäin.

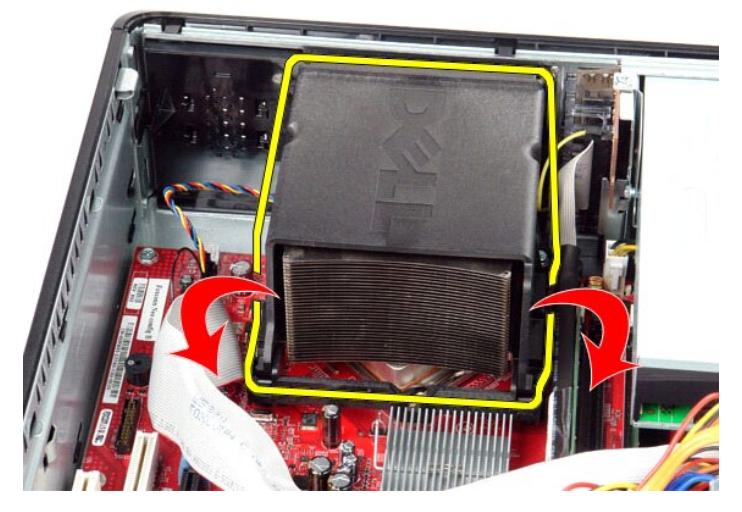

4. Nosta jäähdytyselementtiä ja irrota se tietokoneesta.

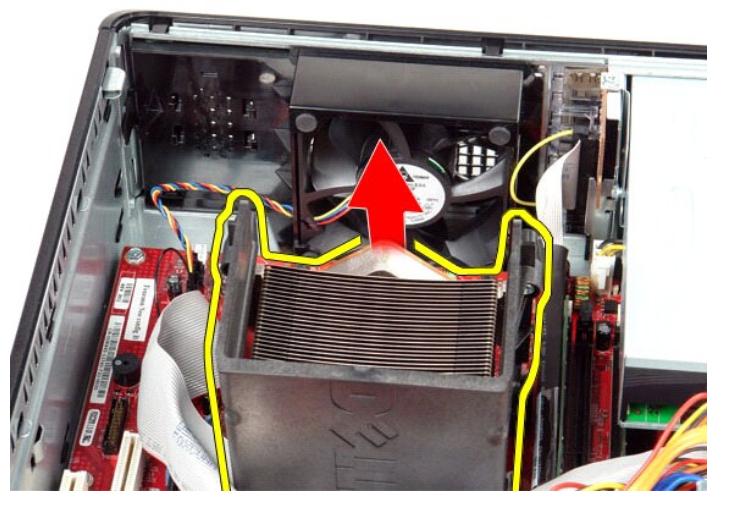

5. Liu'uta vapautussalpaa keskikannen salvan alta ja käännä vapautussalpaa ylöspäin.

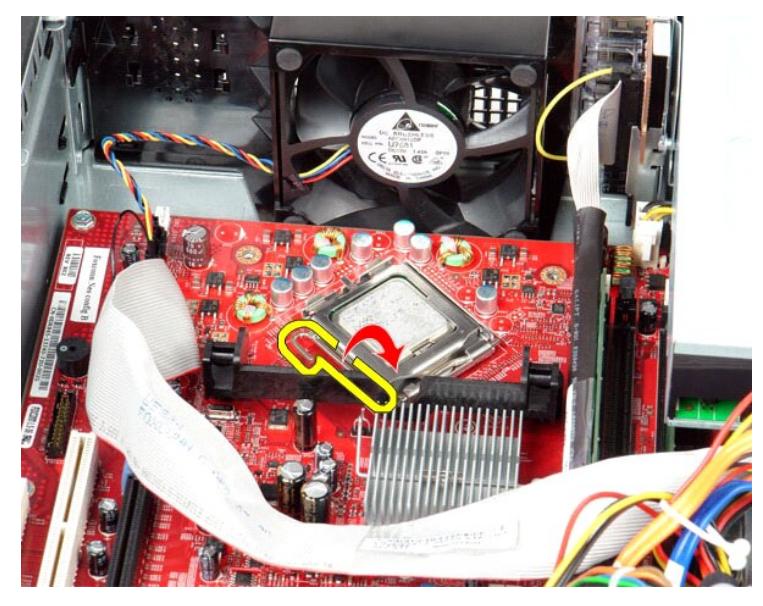

6. Nosta suorittimen kansi.

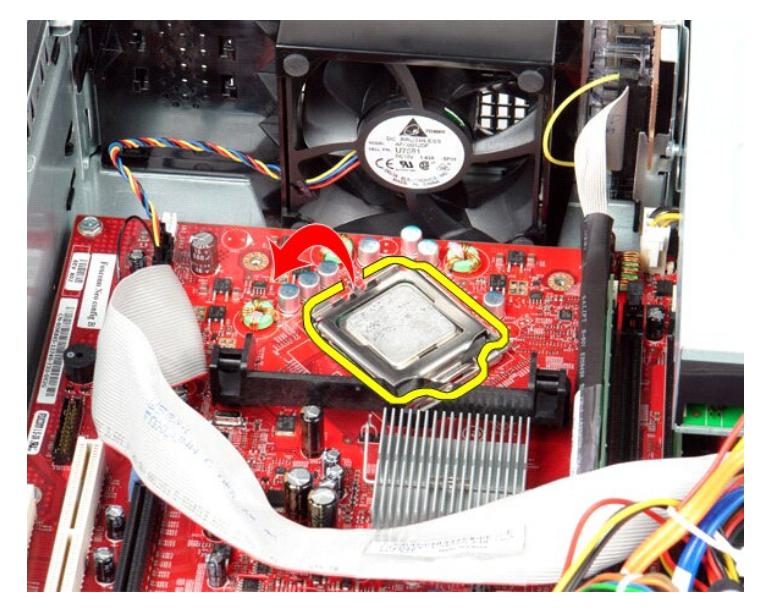

7. Irrota suoritin tietokoneesta.

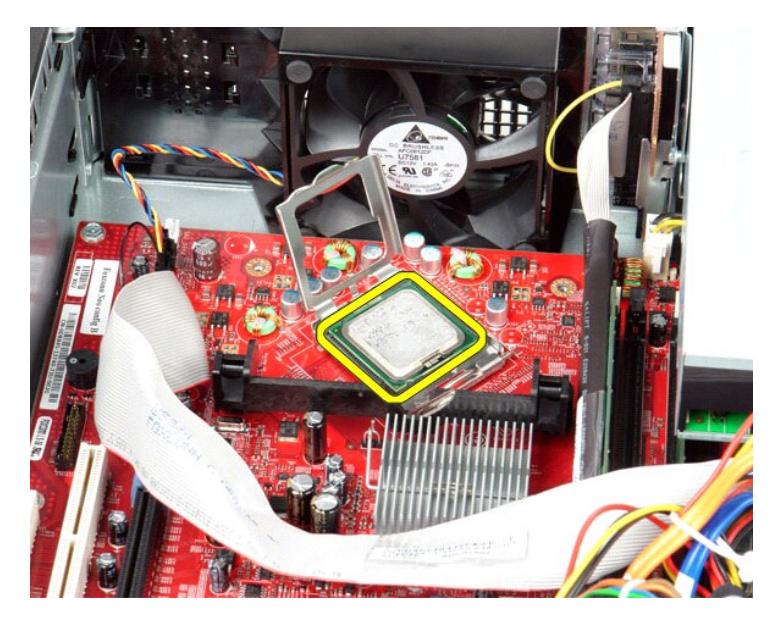

**VAARA: Älä kosketa kannan sisäpuolella oleviin nastoihin tai pudota nastojen päälle mitään esineitä, kun asennat suorittimen.**

## **Jäähdytyselementin ja suorittimen asentaminen paikalleen**

Aseta jäähdytyselementti ja suoritin paikalleen tekemällä edellä mainitut toimet käänteisessä järjestyksessä.

<span id="page-24-0"></span>**I/O-paneeli Dell™ OptiPlex™ 380 -huoltokäsikirja — työpöytä**

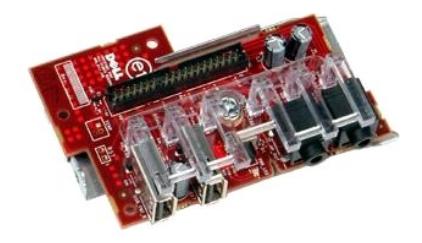

VAROITUS: Ennen kuin teet mitään toimia tietokoneen sisällä, lue tietokoneen mukana toimitetut turvallisuusohjeet. Lisää turvallisuusohjeita on<br>Regulatory Compliance -kotisivulla osoitteessa www.dell.com/regulatory\_complia

## **I/O-paneelin irrottaminen**

- 1. Noudata <u>Ennen kuin avaat tietokoneen kannen</u> -kohdan ohjeita.<br>2. Irrota I/O-paneelin kaapeli.
- 

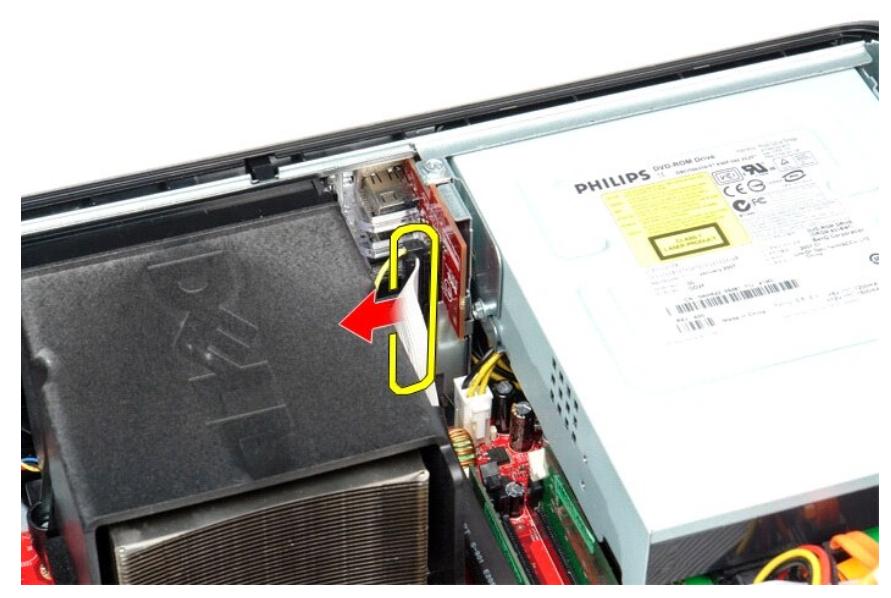

3. Irrota ruuvi, jolla I/O-paneeli on kiinni.

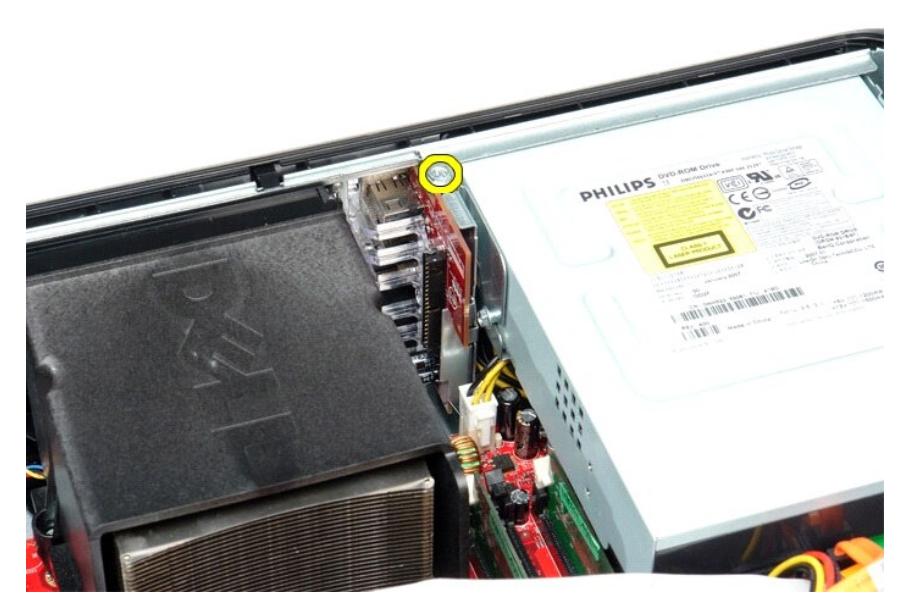

4. Käännä I/O-paneelia pois tietokoneen reunasta päin ja irrota se tietokoneesta.

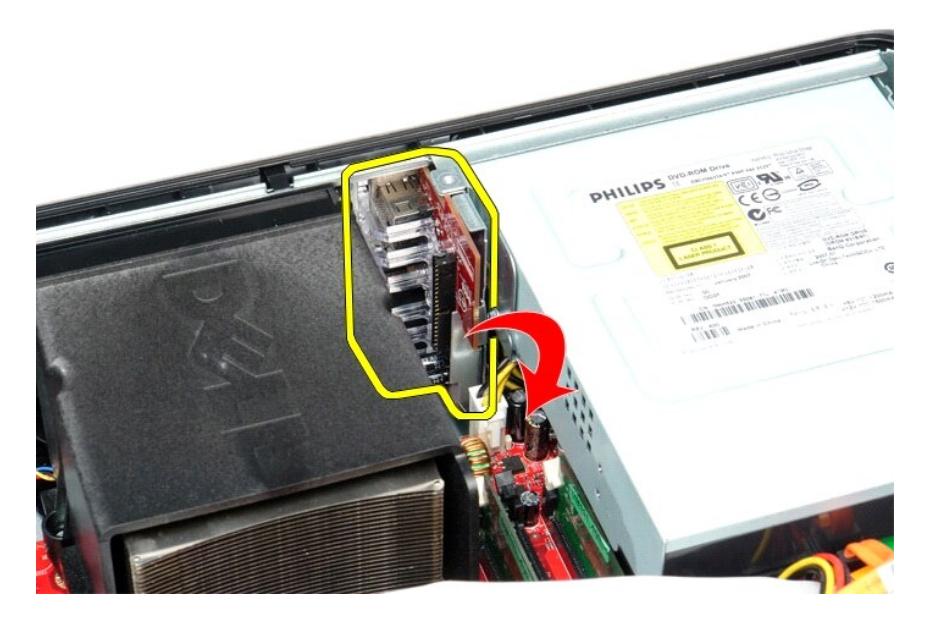

## **I/O-paneelin asettaminen takaisin**

Asenna I/O-etupaneeli suorittamalla edelliset toimet käänteisessä järjestyksessä.

<span id="page-26-0"></span>**Muisti Dell™ OptiPlex™ 380 -huoltokäsikirja — työpöytä**

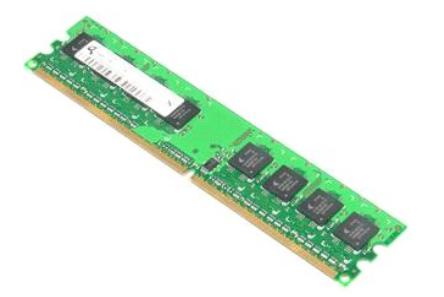

VAROITUS: Ennen kuin teet mitään toimia tietokoneen sisällä, lue tietokoneen mukana toimitetut turvallisuusohjeet. Lisää turvallisuusohjeita on<br>Regulatory Compliance -kotisivulla osoitteessa www.dell.com/regulatory\_complia

## **Muistimoduulien irrottaminen**

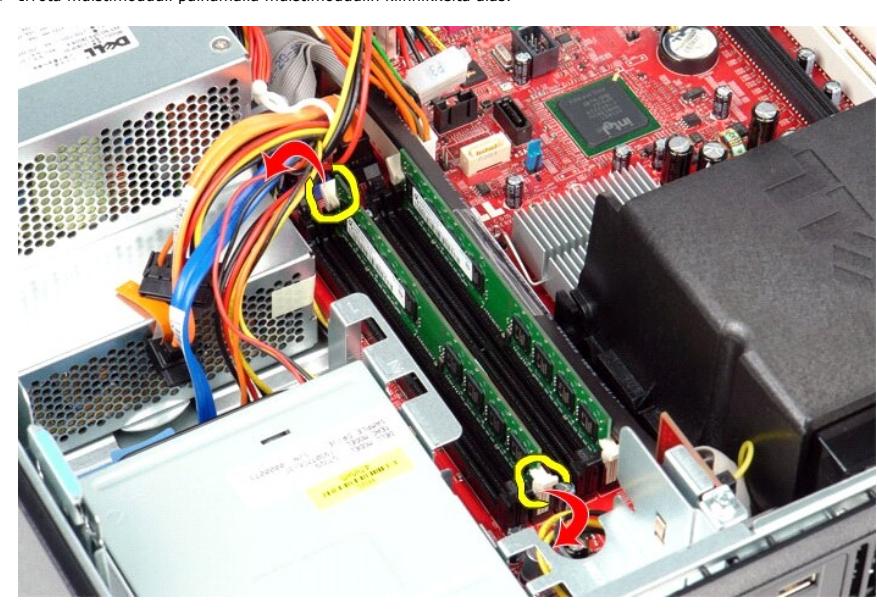

1. Noudata <u>Ennen kuin avaat tietokoneen kannen</u> -kohdan ohjeita.<br>2. Irrota muistimoduuli painamalla muistimoduulin kiinnikkeitä alas.

3. Nosta muistimoduuli pois liitännästä ja poista se tietokoneesta.

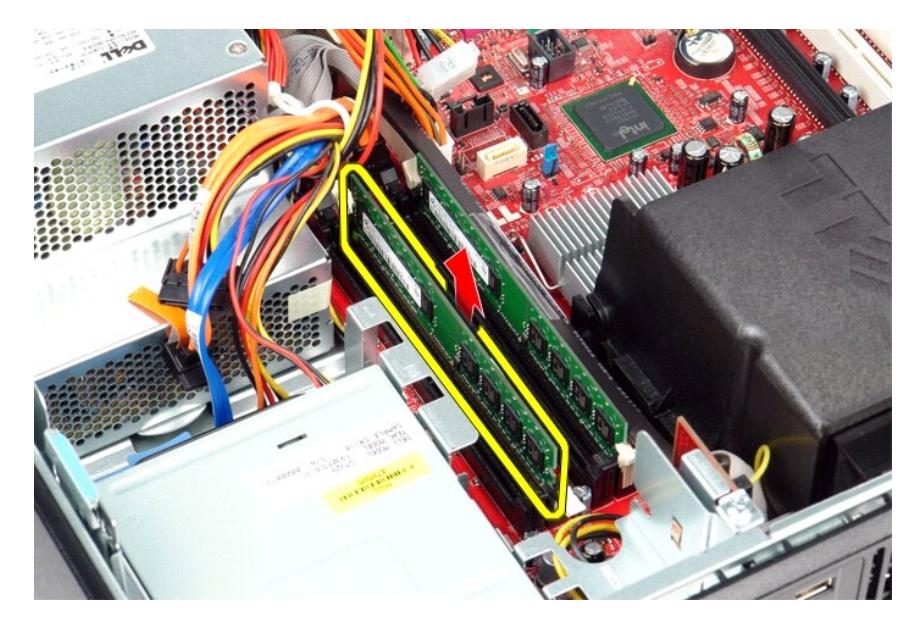

## **Muistimoduulien asettaminen paikalleen**

Asenna muistimoduulit suorittamalla edelliset toimet käänteisessä järjestyksessä.

### <span id="page-28-0"></span>**Optinen asema**

**Dell™ OptiPlex™ 380 -huoltokäsikirja — työpöytä**

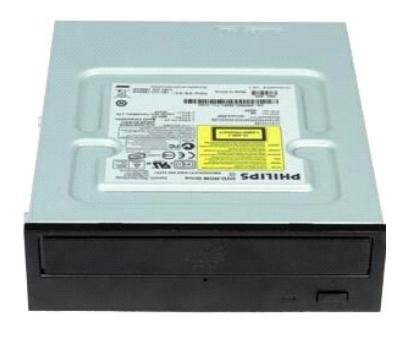

 $\triangle$ VAROITUS: Ennen kuin teet mitään toimia tietokoneen sisällä, lue tietokoneen mukana toimitetut turvallisuusohjeet. Lisää turvallisuusohjeita on<br>Regulatory Compliance -kotisivulla osoitteessa www.dell.com/regulatory\_complia

## **Optisen aseman irrottaminen**

- 1. Noudata <u>Ennen kuin avaat tietokoneen kannen</u> -kohdan ohjeita.<br>2. Irrota optisen aseman datakaapeli.
- 

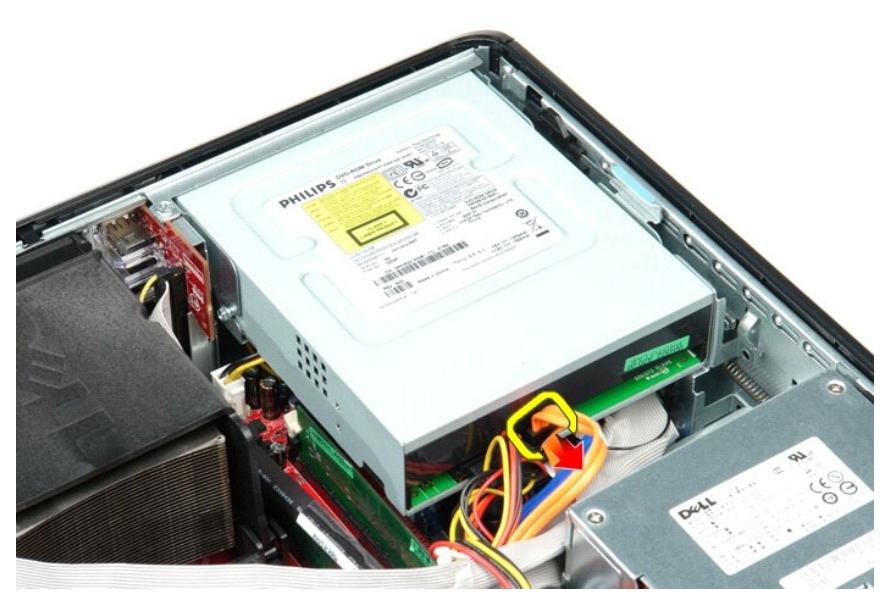

3. Irrota optisen aseman virtakaapeli.

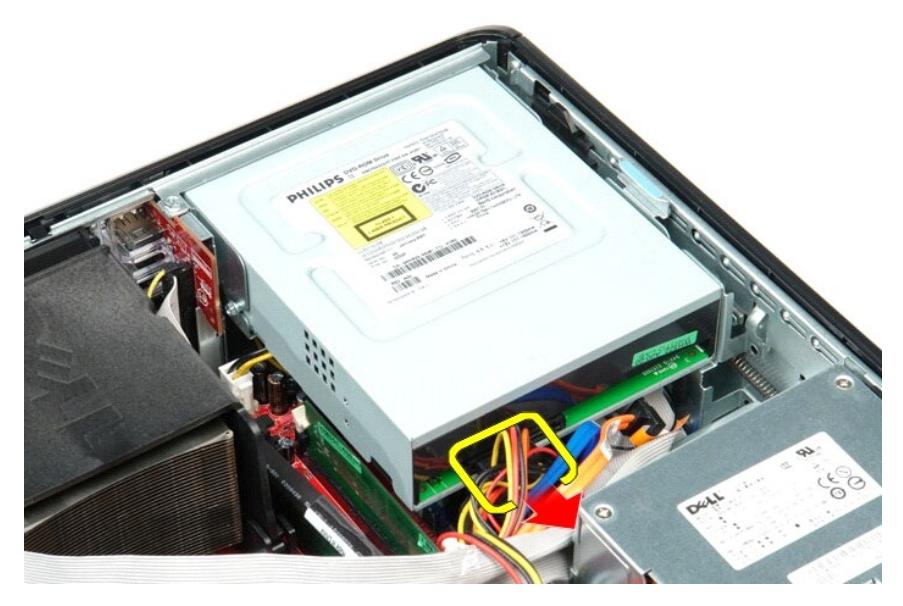

4. Nosta aseman vapautussalpaa ja liu'uta asemaa tietokoneen takaosaa kohden.

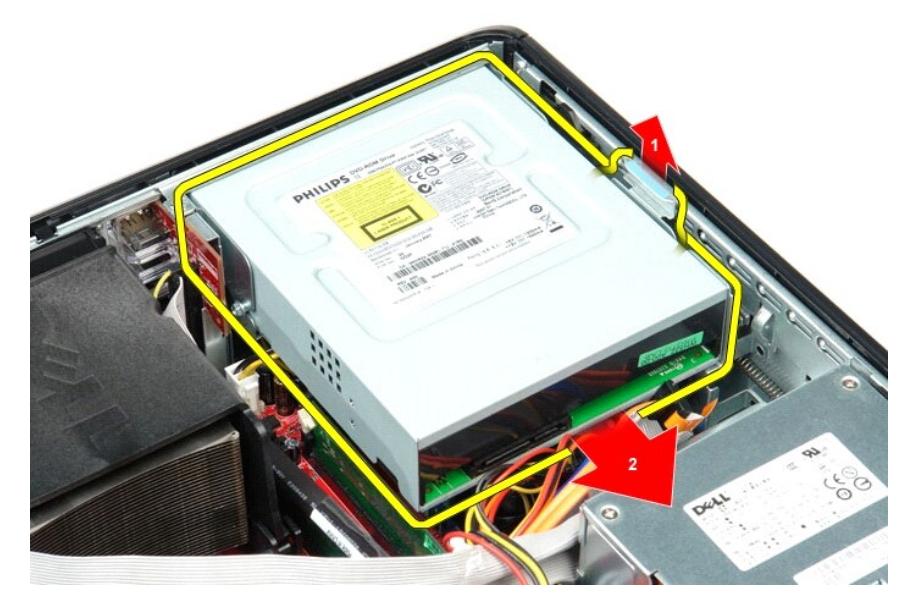

5. Nosta levykeasema ylös ja poista se tietokoneesta.

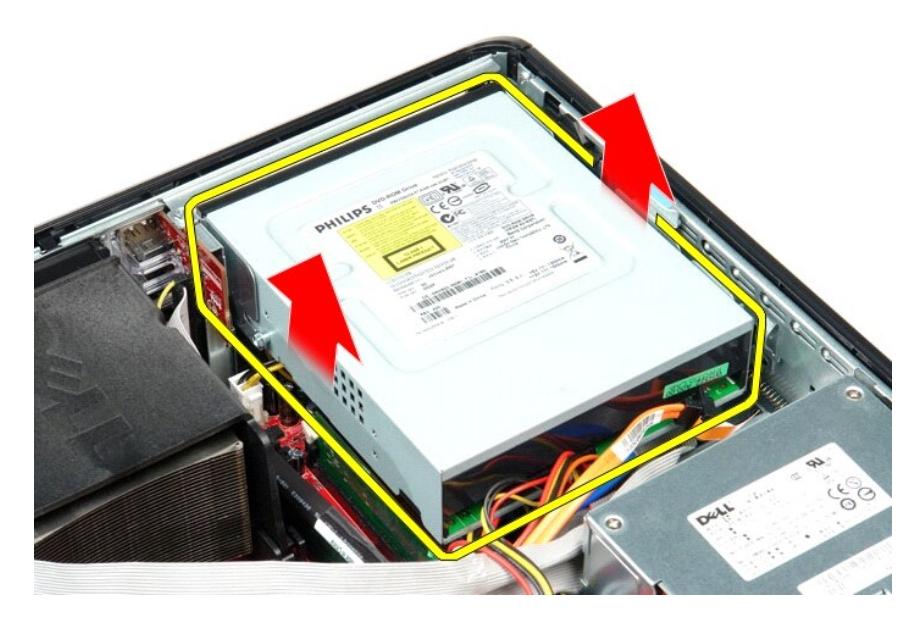

## **Optisen aseman asettaminen paikalleen**

Aseta optinen asema paikalleen tekemällä edellä mainitut toimet käänteisessä järjestyksessä.

#### <span id="page-31-0"></span>**Osien irrottaminen ja vaihtaminen Dell™ OptiPlex™ 380 -huoltokäsikirja — työpöytä**

- **O** [Kansi](file:///C:/data/systems/op380/fi/SM/DT/cover.htm)
- **C** [Kiintolevy](file:///C:/data/systems/op380/fi/SM/DT/hard_drive.htm)
- **O** [Laajennuskehikko](file:///C:/data/systems/op380/fi/SM/DT/riser_cage.htm)
- [Vakiotaustalevy](file:///C:/data/systems/op380/fi/SM/DT/standard_back_plate.htm)

[Nappiparisto](file:///C:/data/systems/op380/fi/SM/DT/coin_cell_battery.htm)

- [Jäähdytyselementti ja suoritin](file:///C:/data/systems/op380/fi/SM/DT/heat_sink_processor.htm)
- [Virtalähde](file:///C:/data/systems/op380/fi/SM/DT/power_supply.htm)  **O** [Tuuletin](file:///C:/data/systems/op380/fi/SM/DT/fan.htm)
	-

[I/O-paneeli](file:///C:/data/systems/op380/fi/SM/DT/io_panel.htm)

**C** [Emolevy](file:///C:/data/systems/op380/fi/SM/DT/system_board.htm)

O [Optinen asema](file:///C:/data/systems/op380/fi/SM/DT/optical_drive.htm)

 [Laajennuskortit](file:///C:/data/systems/op380/fi/SM/DT/expansion_card.htm) **O** [Muisti](file:///C:/data/systems/op380/fi/SM/DT/memory.htm)

 [Toissijainen kiintolevy \(lisävaruste\)](file:///C:/data/systems/op380/fi/SM/DT/secondary_hard_drive.htm)

## <span id="page-32-0"></span>**Virtalähde**

**Dell™ OptiPlex™ 380 -huoltokäsikirja — työpöytä**

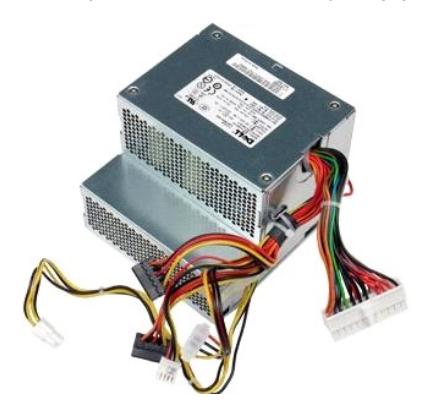

VAROITUS: Ennen kuin teet mitään toimia tietokoneen sisällä, lue tietokoneen mukana toimitetut turvallisuusohjeet. Lisää turvallisuusohjeita on<br>Regulatory Compliance -kotisivulla osoitteessa www.dell.com/regulatory\_complia

## **Virtalähteen irrottaminen**

- 1. Noudata <u>Ennen kuin avaat tietokoneen kannen</u> -kohdan ohjeita.<br>2. Irrota <u>optinen asema</u>.<br>3. Irrota <u>kiintolevy.</u> (jos se on asennettu).<br>4. Irrota <u>kiintolevy</u>.<br>5. Irrota päävirtaliitin emolevystä.
- 
- 
- 

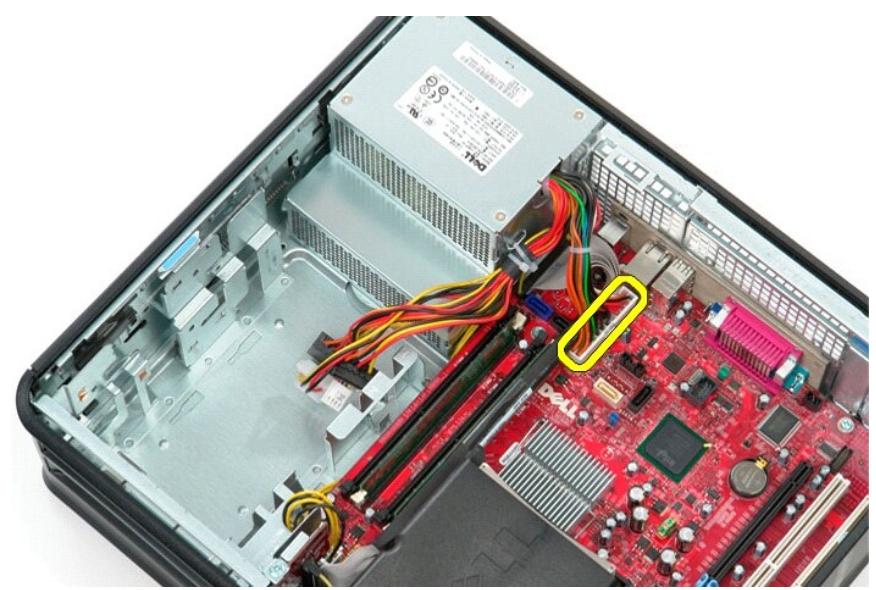

6. Irrota suorittimen virtaliitin emolevystä.

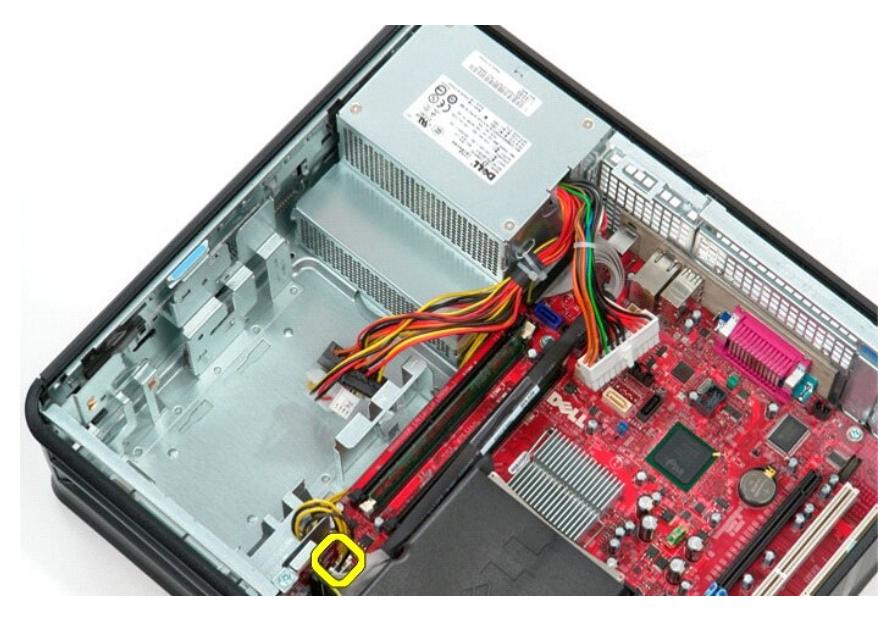

7. Vapauta suorittimen virtaliittimen kaapeli emolevyn alla olevista reitittimistä.

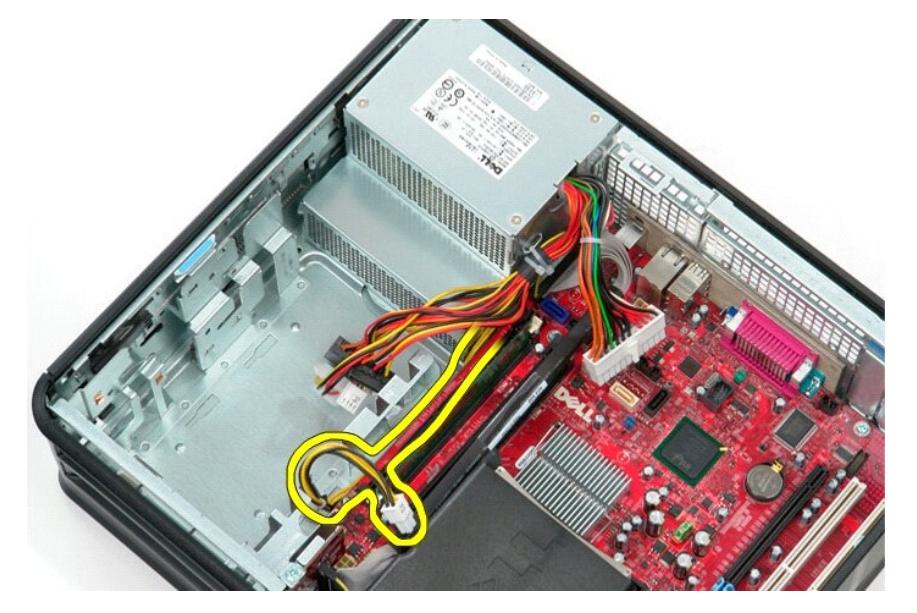

8. Irrota ruuvit, joilla virtalähde on kiinni tietokoneen rungon takaosassa.

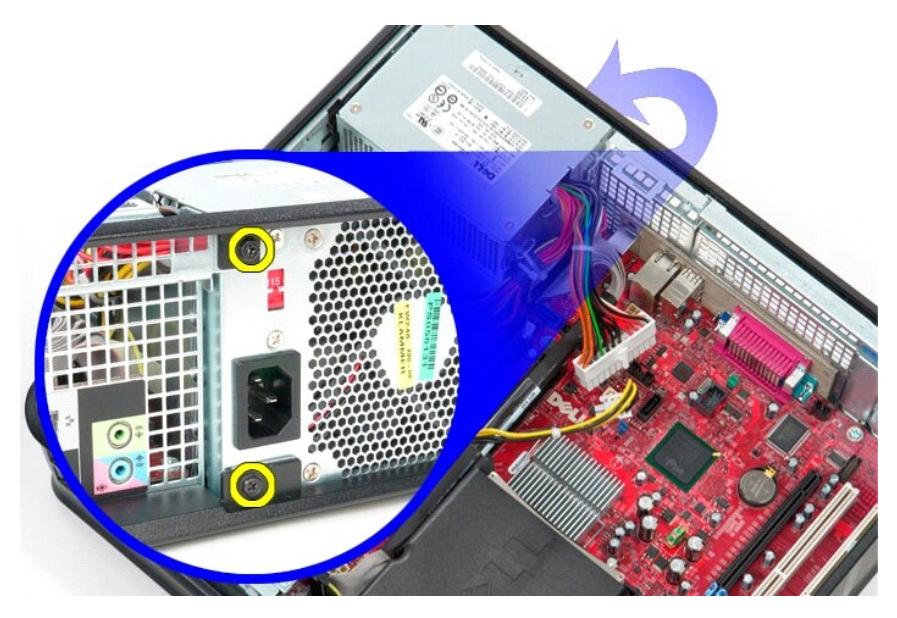

9. Paina virransyötön vapautussalpaa rungon alaosassa ja liu'uta sitten virtalähdettä kohti tietokoneen etuosaa.

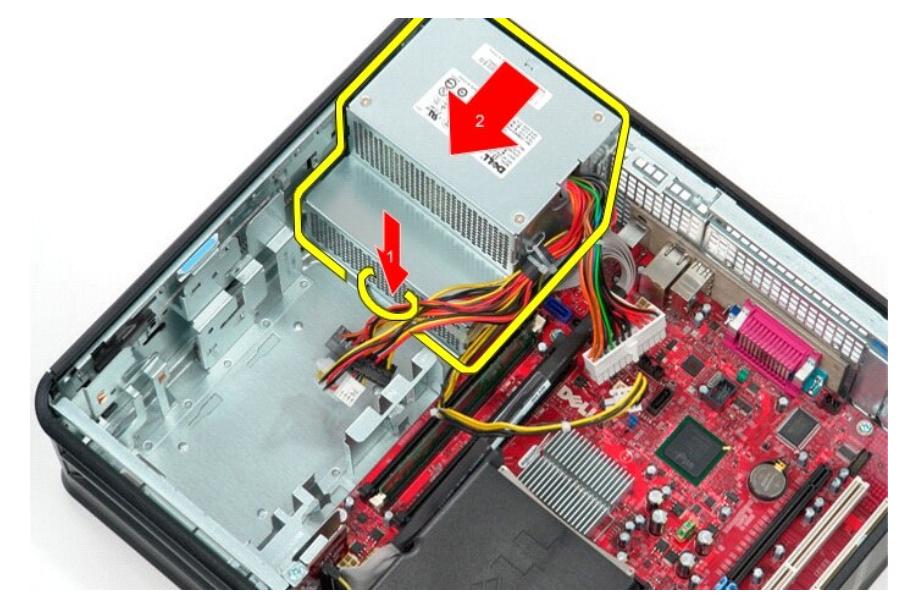

10. Nosta virtalähde ylös ja poista se tietokoneesta.

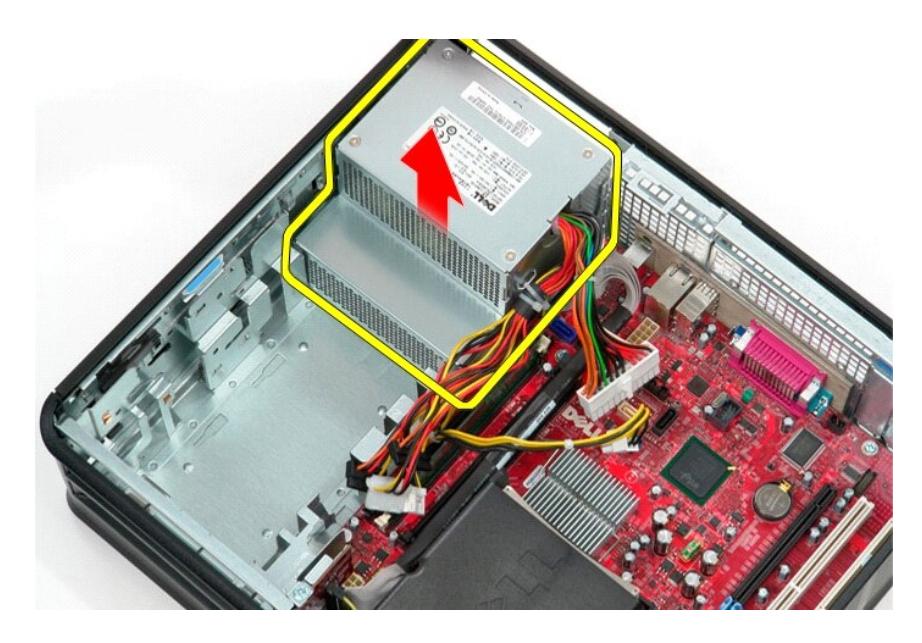

## **Virtalähteen asettaminen paikalleen**

Aseta virtalähde paikalleen tekemällä edellä mainitut toimet käänteisessä järjestyksessä.

#### <span id="page-36-0"></span>**Laajennuskehikko Dell™ OptiPlex™ 380 -huoltokäsikirja — työpöytä**

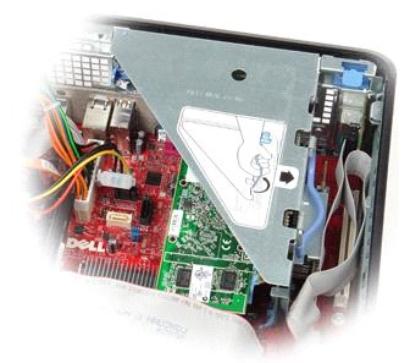

VAROITUS: Ennen kuin teet mitään toimia tietokoneen sisällä, lue tietokoneen mukana toimitetut turvallisuusohjeet. Lisää turvallisuusohjeita on<br>Regulatory Compliance -kotisivulla osoitteessa www.dell.com/regulatory\_complia

## **Laajennuskehikon irrottaminen**

1. Noudata <u>Ennen kuin avaat tietokoneen kannen</u> -kohdan ohjeita.<br>2. Irrota PS/2-**sarjaporttikaapeli emolevystä.** 

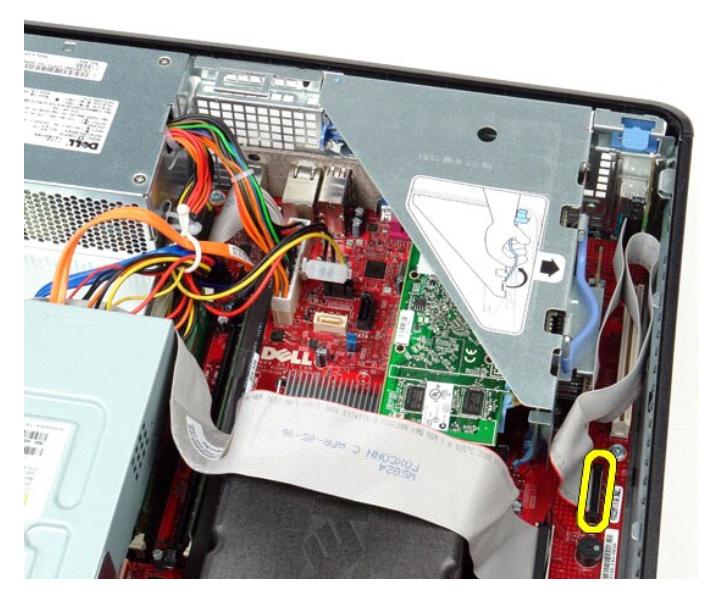

3. Käännä laajennuskehikon kahva pystyasentoon.

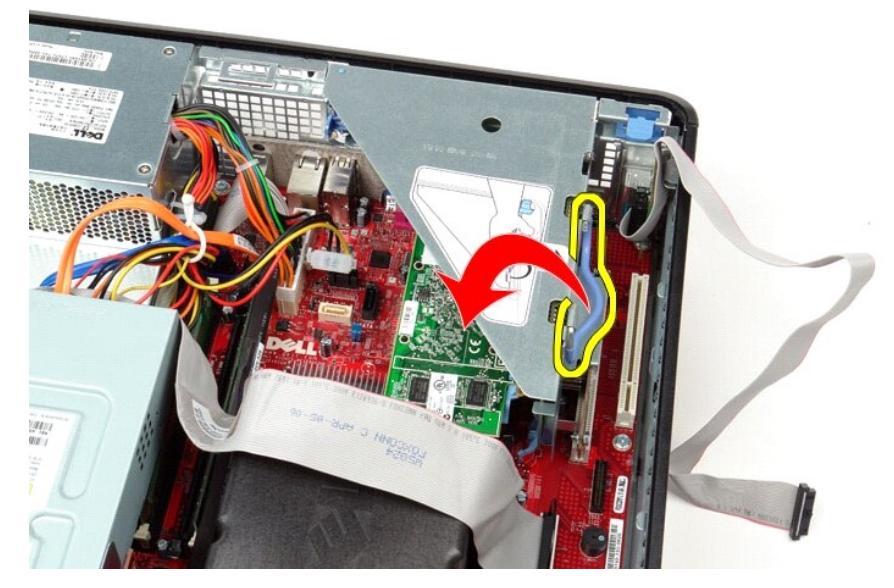

4. Vedä laajennuskehikkoa ylöspäin ja nosta sitä ylös ja pois päin tietokoneesta.

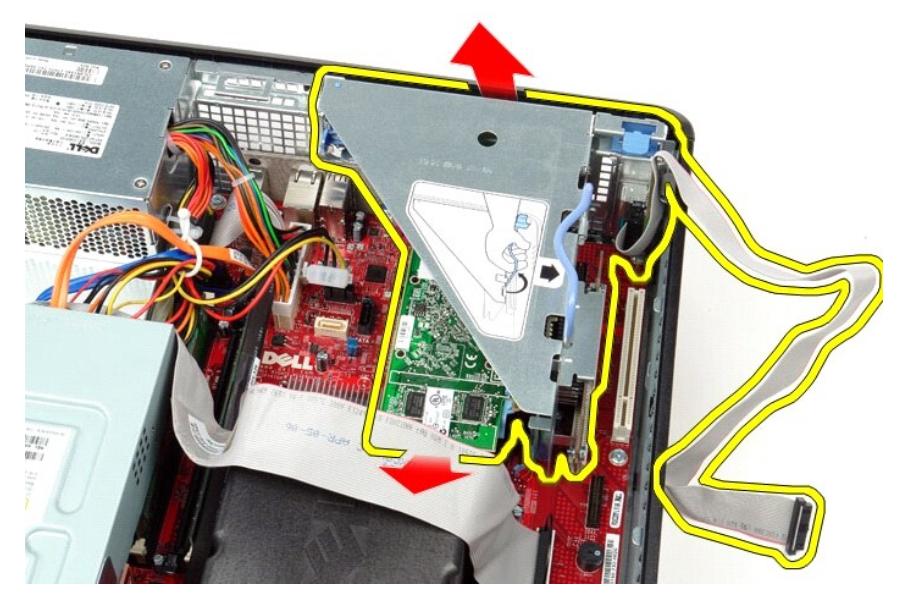

5. Käännä kortin kiinnityssalpaa ylöspäin.

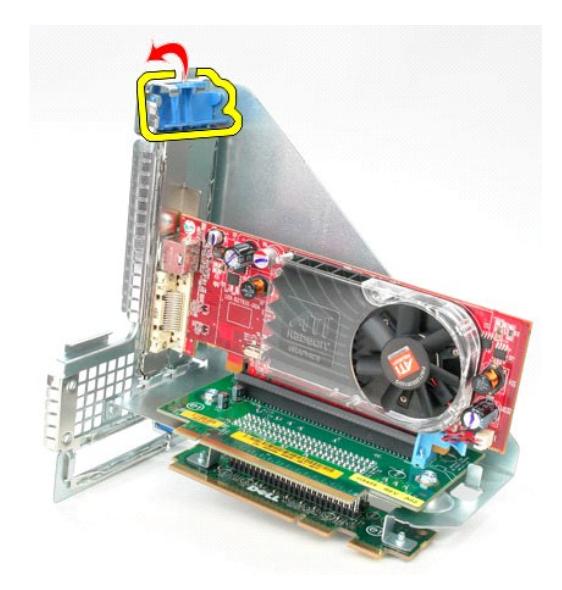

6. Vedä laajennuskehikossa olevaa kortin vapautussalpaa poispäin kortista ja irrota kortti liittimestään varovaisesti.

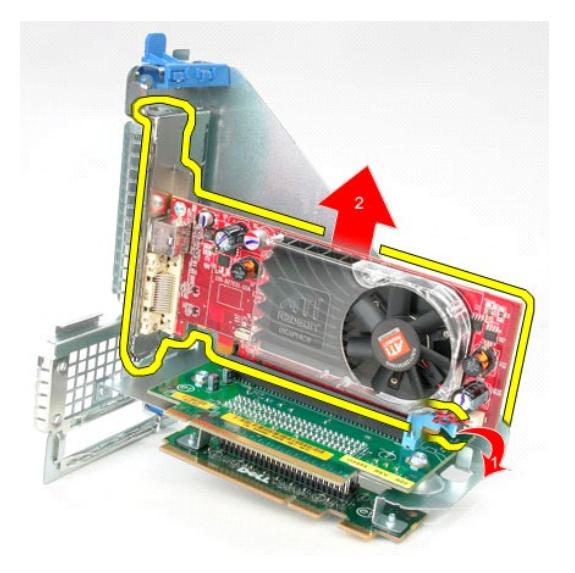

## **Laajennuskehikon asettaminen paikalleen**

Aseta laajennuskehikko paikalleen tekemällä edellä mainitut toimet käänteisessä järjestyksessä.

#### <span id="page-39-0"></span>**Toissijainen kiintolevy (lisävaruste) Dell™ OptiPlex™ 380 -huoltokäsikirja — työpöytä**

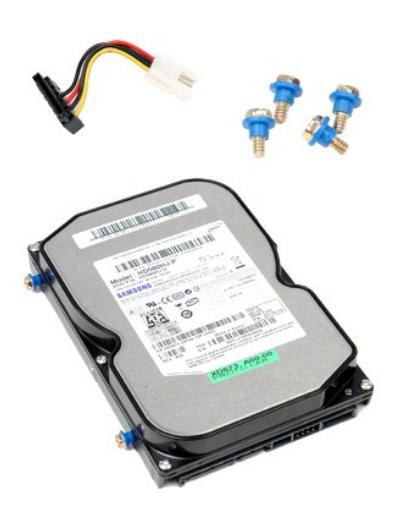

VAROITUS: Ennen kuin teet mitään toimia tietokoneen sisällä, lue tietokoneen mukana toimitetut turvallisuusohjeet. Lisää turvallisuusohjeita on<br>Regulatory Compliance -kotisivulla osoitteessa www.dell.com/regulatory\_complia

## **Toissijaisen kiintolevyn (lisävaruste) irrottaminen**

- 1. Noudata <u>Ennen kuin avaat tietokoneen kannen</u> -kohdan ohjeita.<br>2. Irrota <u>optinen asema</u> tietokoneesta.<br>3. Irrota kiintolevyn datakaapeli kiintolevystä.
- 
- 

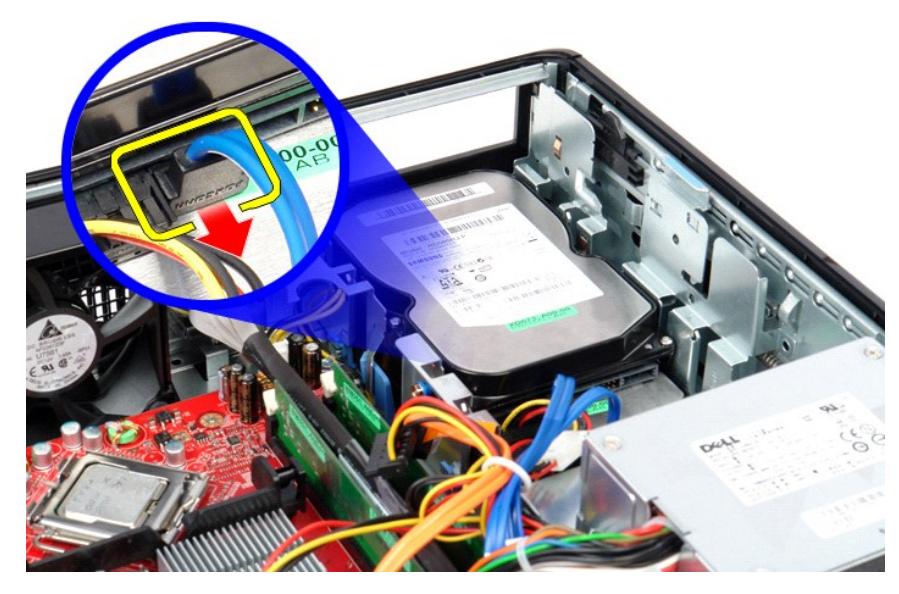

4. Irrota kiintolevyn virtakaapeli kiintolevystä.

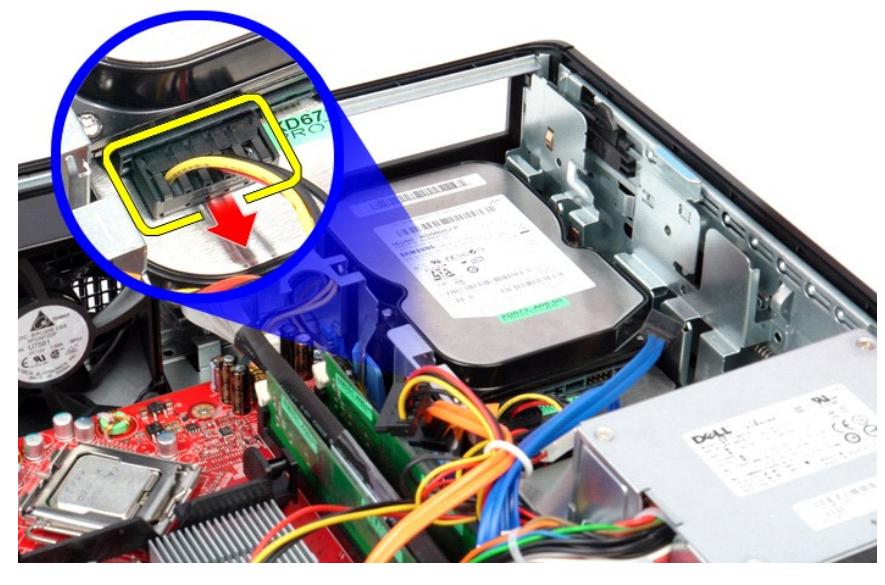

5. Vedä vapautuspainiketta ylöspäin ja liu'uta kiintolevyä tietokoneen takaosaa kohti.

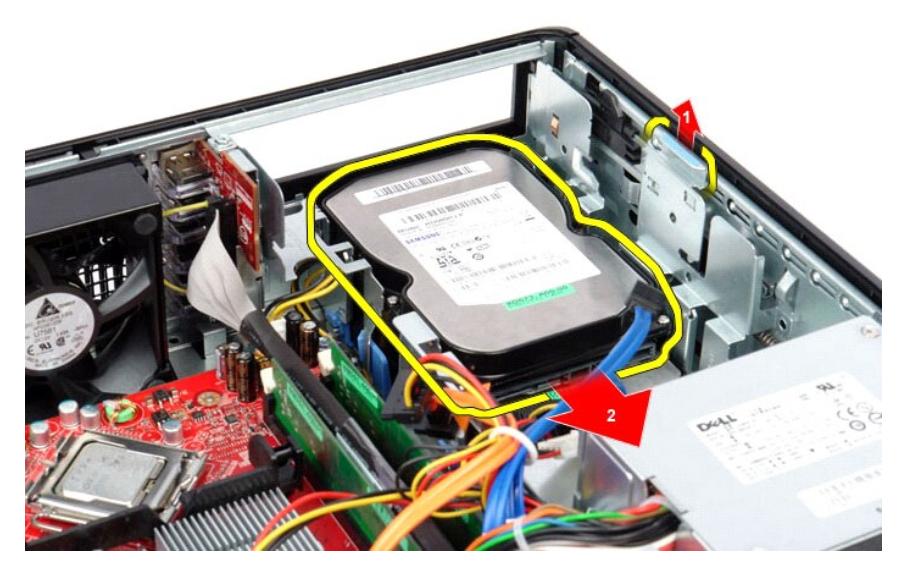

6. Nosta ja irrota kiintolevy tietokoneesta.

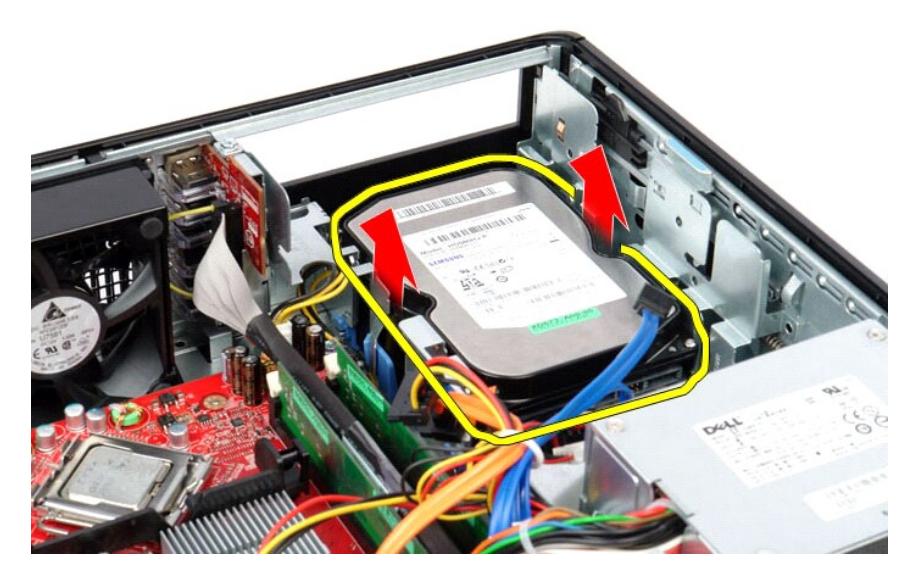

## **Toissijaisen kiintolevyn (lisävaruste) asettaminen paikalleen**

Asenna toissijainen kiintolevy suorittamalla edelliset toimet käänteisessä järjestyksessä.

## <span id="page-42-0"></span>**Tekniset tiedot**

**Dell™ OptiPlex™ 380 -huoltokäsikirja — työpöytä**

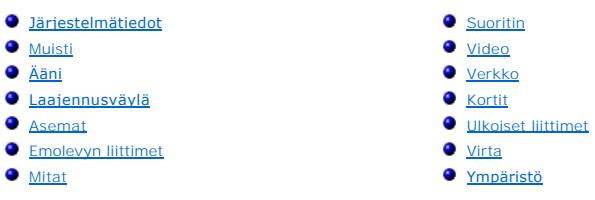

**HUOMAUTUS: Vaihtoehdot saattavat vaihdella alueen mukaan. Jos haluat lisätietoja tietokoneen kokoonpanosta, valitse Käynnistä → Ohje ja tuki ja<br>valitse vaihtoehto tietokoneen tietojen tarkastelua varten.** 

<span id="page-42-8"></span><span id="page-42-7"></span><span id="page-42-6"></span><span id="page-42-5"></span><span id="page-42-4"></span><span id="page-42-3"></span><span id="page-42-2"></span><span id="page-42-1"></span>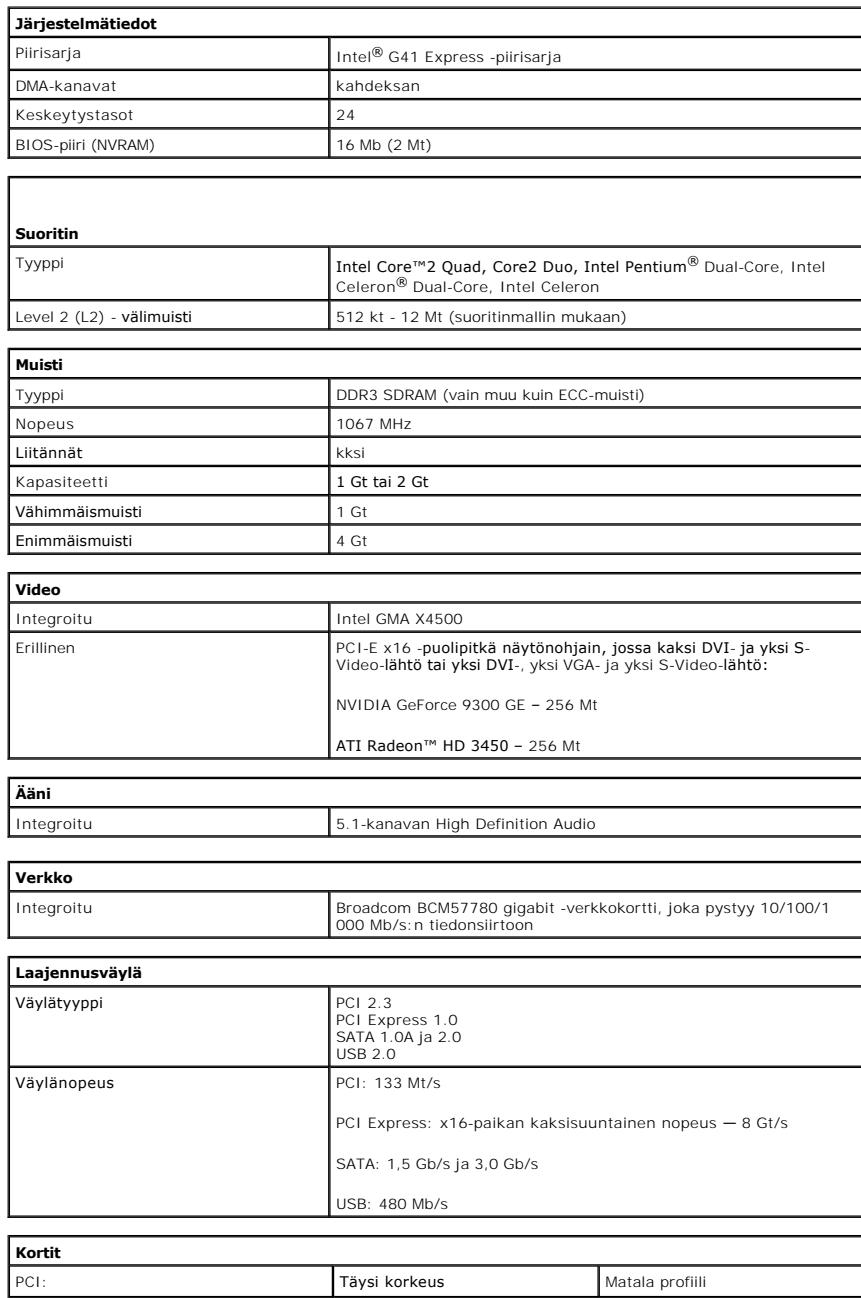

<span id="page-43-1"></span><span id="page-43-0"></span>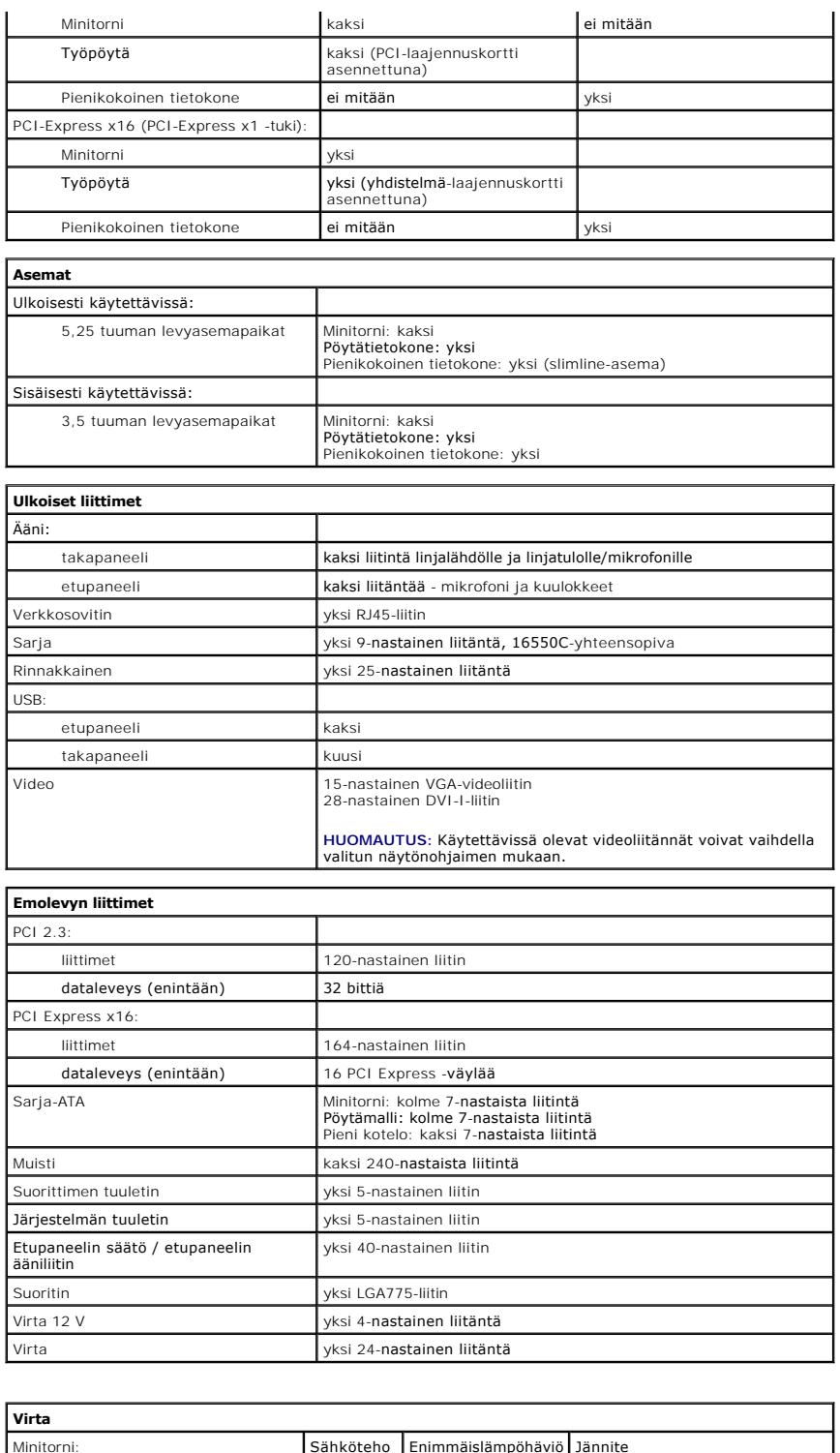

<span id="page-43-3"></span><span id="page-43-2"></span>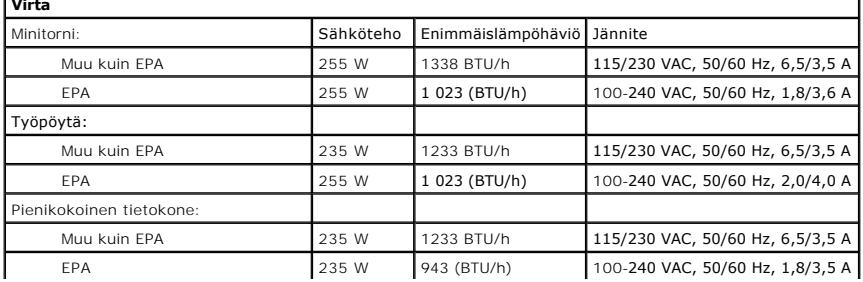

Nappiparisto 3 V:n CR2032-litiumnappiparisto

**HUOMAUTUS:** lämpöhäviö lasketaan virtalähteen nimellistehon mukaan.

**HUOMAUTUS:** katso jännitteen valitsemiseen liittyvät tärkeät tiedot tietokoneen mukana toimitetuista turvallisuusohjeista.

<span id="page-44-0"></span>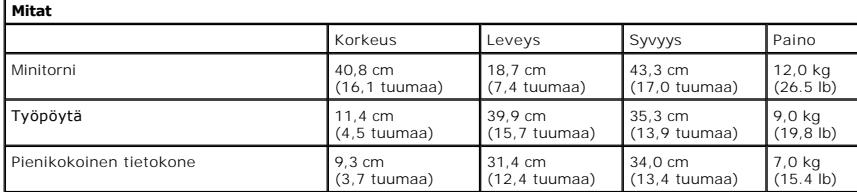

<span id="page-44-1"></span>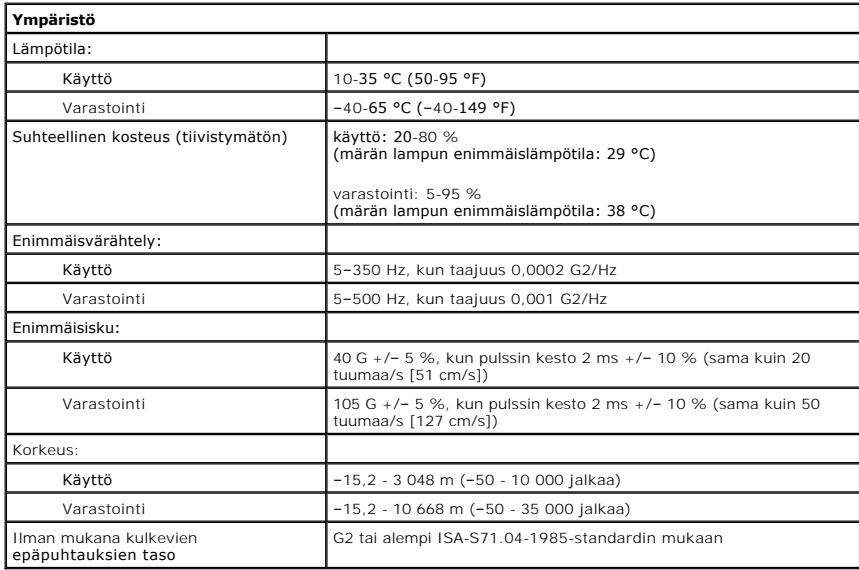

<span id="page-45-0"></span>**Vakiotaustalevy Dell™ OptiPlex™ 380 -huoltokäsikirja — työpöytä**

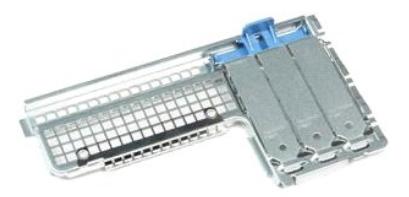

 $\triangle$ VAROITUS: Ennen kuin teet mitään toimia tietokoneen sisällä, lue tietokoneen mukana toimitetut turvallisuusohjeet. Lisää turvallisuusohjeita on<br>Regulatory Compliance -kotisivulla osoitteessa www.dell.com/regulatory\_complia

## **Vakiotaustalevyn irrottaminen**

- 1. Noudata [Ennen kuin avaat tietokoneen kannen](file:///C:/data/systems/op380/fi/SM/DT/work.htm#before) -kohdan ohjeita.
- 2. Irrota <u>laajennuskehikko</u>.<br>3. Nosta vakiotaustalevyä varovasti ja poista se tietokoneesta.

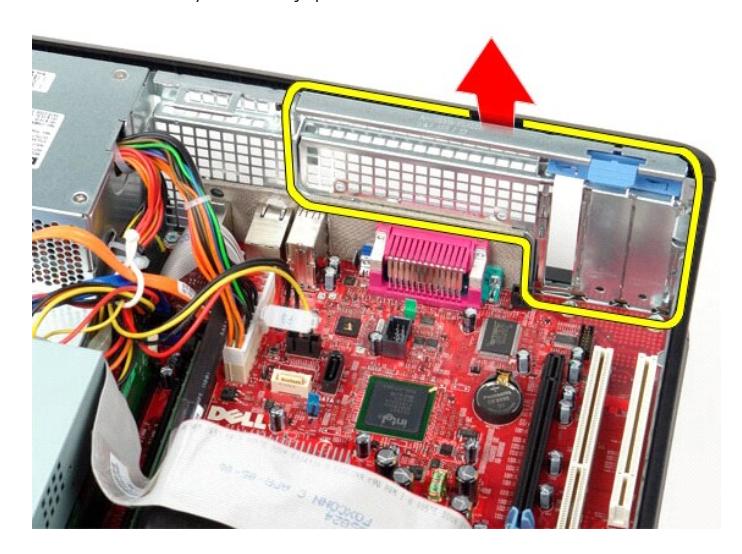

## **Vakiotaustalevyn asettaminen takaisin paikalleen**

Aseta vakiotaustalevy paikalleen tekemällä edellä mainitut toimet käänteisessä järjestyksessä.

### <span id="page-46-0"></span>**Emolevyn osat**

**Dell™ OptiPlex™ 380 -huoltokäsikirja — työpöytä**

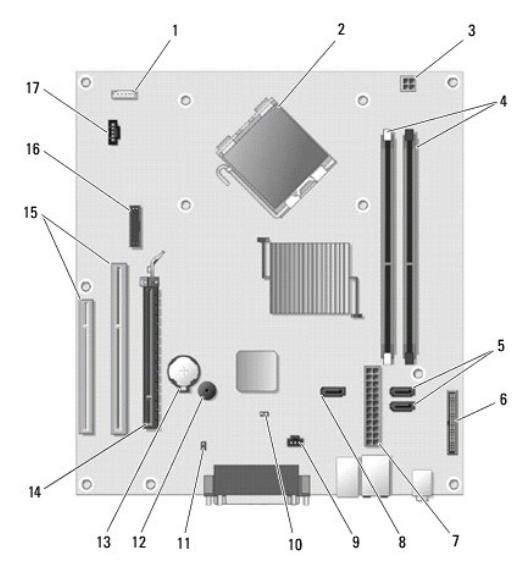

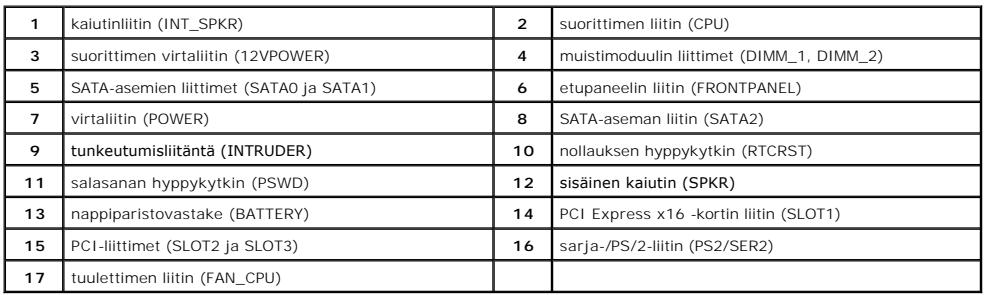

### <span id="page-47-0"></span>**Emolevy**

**Dell™ OptiPlex™ 380 -huoltokäsikirja — työpöytä**

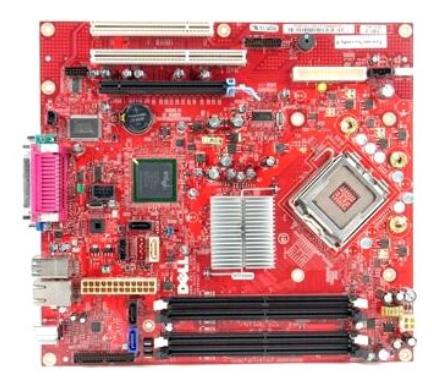

 $\triangle$ VAROITUS: Ennen kuin teet mitään toimia tietokoneen sisällä, lue tietokoneen mukana toimitetut turvallisuusohjeet. Lisää turvallisuusohjeita on<br>Regulatory Compliance -kotisivulla osoitteessa www.dell.com/regulatory\_complia

## **Emolevyn irrottaminen**

- 1. Noudata <u>Ennen kuin avaat tietokoneen kannen</u> -**kohdan ohjeita.**<br>2. Irrota <u>laajennuskehikko</u>.<br>3. Irrota <u>[jäähdytyselementti ja suoritin](file:///C:/data/systems/op380/fi/SM/DT/heat_sink_processor.htm)</u>.<br>4. Irrota <u>laajennuskortit</u>.
- 
- 
- 5. Irrota <u>muisti</u>.<br>6. Irrota tuulettimen virtajohto emolevystä.
- 

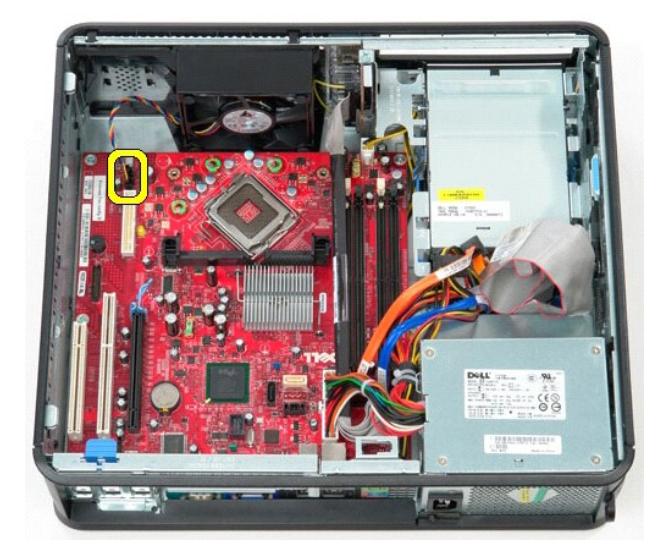

7. Irrota päävirtakaapeli emolevystä.

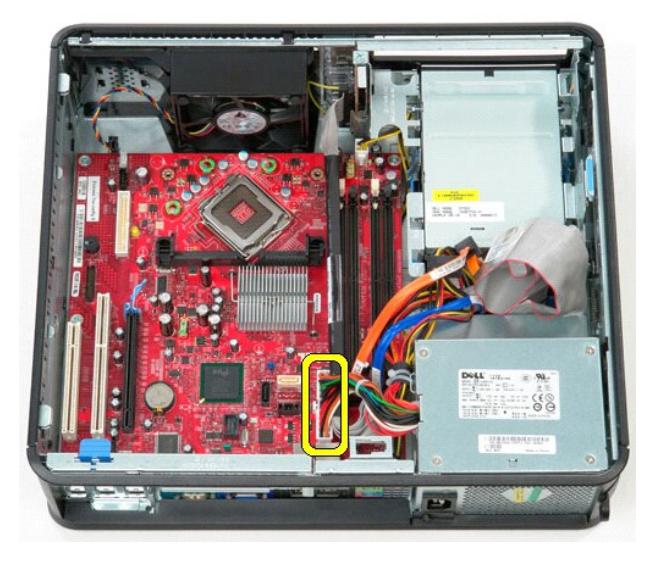

8. Irrota IO-paneelin kaapeli emolevystä.

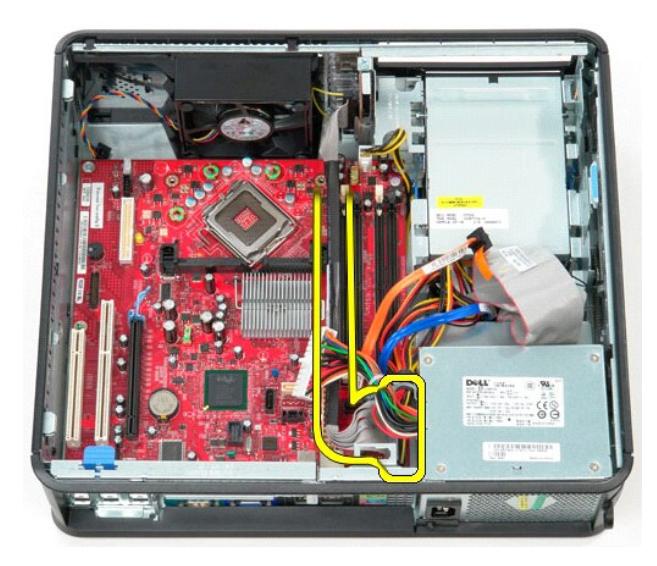

9. Irrota optisen aseman datakaapeli emolevystä.

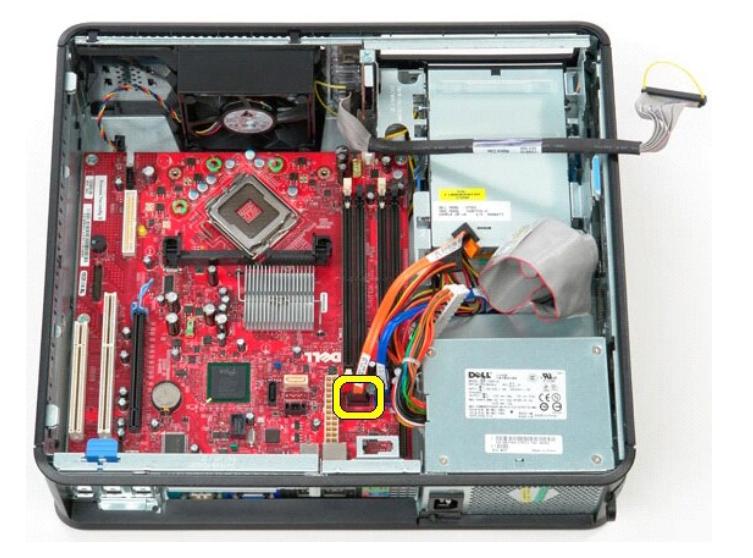

10. Irrota kiintolevyn datakaapeli emolevystä.

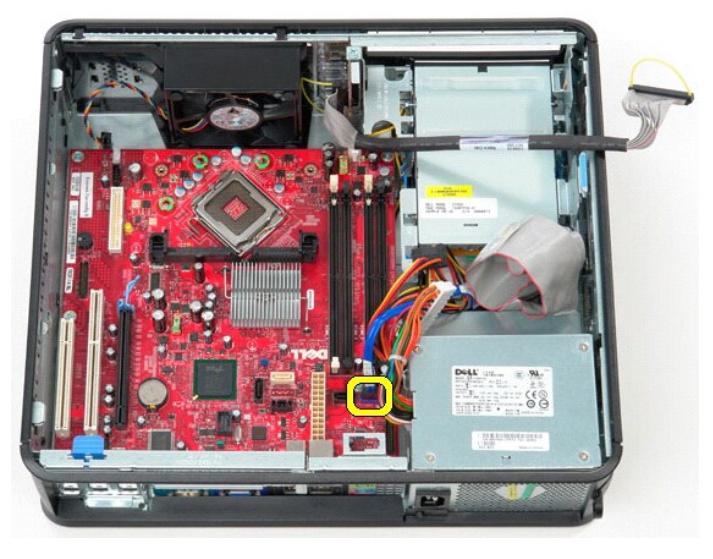

11. Irrota suorittimen virtakaapeli emolevystä.

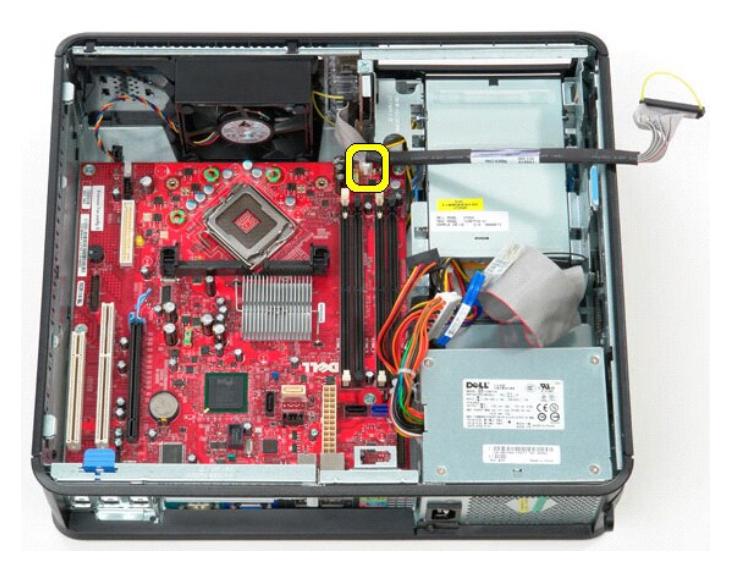

12. Irrota ruuvit, joilla emolevy on kiinnitetty tietokoneen koteloon.

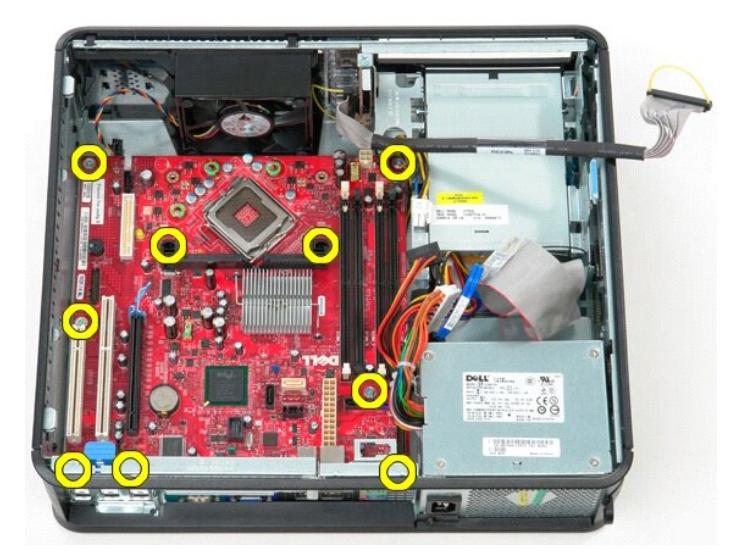

13. Irrota jäähdytyselementtikokoonpanon pidike tietokoneesta.

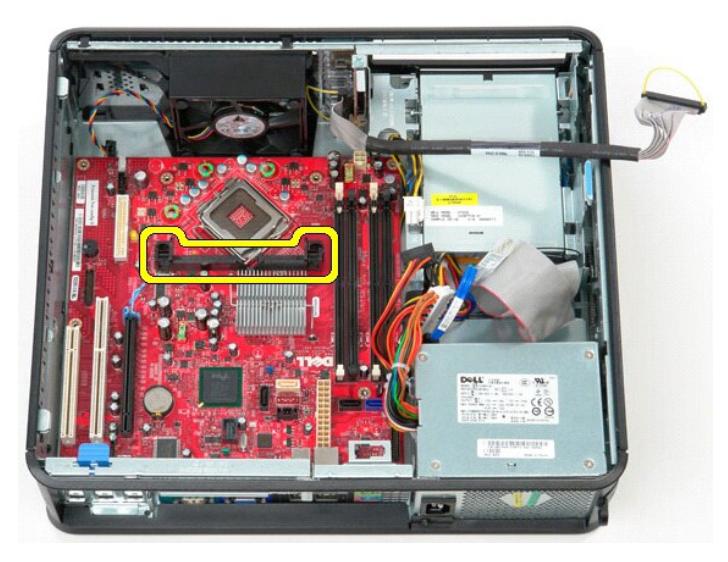

14. Irrota emolevy liu'uttamalla sitä kohti tietokoneen takaosaa ja nostamalla emolevy ulos tietokoneesta.

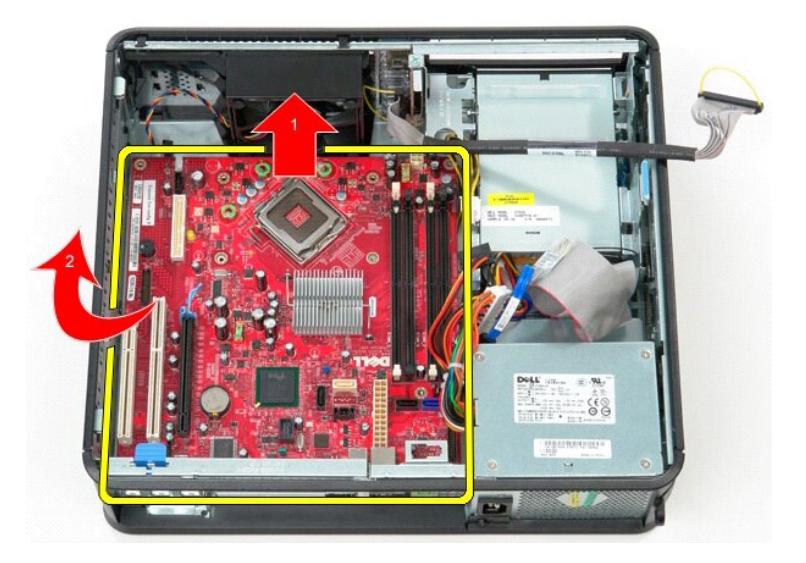

## **Emolevyn asettaminen paikalleen**

Aseta emolevy paikalleen tekemällä edellä mainitut toimet käänteisessä järjestyksessä.

## <span id="page-52-0"></span>**Tietokoneen käsittely**

**Dell™ OptiPlex™ 380 -huoltokäsikirja — työpöytä**

- [Ennen kuin avaat tietokoneen kannen](#page-52-1)
- **O** Suositellut työkalut
- **O** [Tietokoneen sammuttaminen](#page-52-3)
- [Tietokoneen käsittelemisen jälkeen](#page-53-0)

#### <span id="page-52-1"></span>**Ennen kuin avaat tietokoneen kannen**

Noudattamalla seuraavia turvallisuusohjeita voit suojata tietokoneesi ja työympäristösi vaurioilta sekä varmistaa oman turvallisuutesi. Ellei toisin ole erikseen<br>ilmoitettu, kaikissa tässä ohjeessa kuvatuissa toiminnoissa

- ı Olet tehnyt kohdassa <u>Tietokoneen käsittelv</u> kuvatut vaiheet.<br>ı Olet perehtynyt tietokoneen mukana toimitettuihin turvaohjeisiin.
- l Osa voidaan vaihtaa tai jos se on ostettu erikseen asentaa suorittamalla poistotoimet käänteisessä järjestyksessä.
- VAROITUS: Ennen kuin teet mitään toimia tietokoneen sisällä, lue tietokoneen mukana toimitetut turvallisuusohjeet. Lisää turvallisuusohjeita on<br>Regulatory Compliance -kotisivulla osoitteessa www.dell.com/regulatory\_complia
- **VAARA: Vain valtuutettu huoltoteknikko saa korjata tietokoneesi. Vauriot, jotka aiheutuvat sellaisista huoltotoimista, jotka eivät ole Dellin valtuuttamia, eivät kuulu takuun piiriin.**
- **VAARA: Maadoita itsesi sähköstaattisten purkausten estämiseksi käyttämällä maadoitusrannehihnaa tai koskettamalla maalaamatonta metallipintaa, esimerkiksi tietokoneen takana olevaa liitintä.**
- VAARA: Käsittele osia ja kortteja varoen. Alä kosketa kortin osia tai liittimiä. Pidä korttia kiinni sen reunoista tai metallisesta<br>kiinnityspidikkeestä. Pidä osaa (esimerkiksi suoritinta) kiinni sen reunoista, älä sen nas
- 
- VAARA: Kun irrotat kaapelin, vedä sen liittimestä tai vetokielekkeestä, älä itse kaapelista. Joissain kaapeleissa on lukituskielekkeillä varustettu<br>liitin. Jos irrotat tämän tyyppistä kaapelia, paina ensin lukitusnastoista
- **HUOMAUTUS:** Tietokoneen ja tiettyjen osien väri saattaa poiketa tässä asiakirjassa esitetystä.

Voit välttää tietokoneen vahingoittumisen, kun suoritat seuraavat toimet ennen kuin avaat tietokoneen kannen.

- 1. Varmista, että työtaso on tasainen ja puhdas, jotta kansi ei naarmuunnu.<br>2. Sammuta tietokone (katso kohtaa [Tietokoneen sammuttaminen\)](#page-52-3).
- 

**VAARA: Irrota verkkokaapeli irrottamalla ensin kaapeli tietokoneesta ja irrota sitten kaapeli verkkolaitteesta.**

- 
- 3. Irrota kaikki verkkokaapelit tietokoneesta. 4. Irrota tietokone ja kaikki siihen kiinnitetyt laitteet sähköpistorasiasta.
- 5. Maadoita emolevy pitämällä virtapainike alhaalla, kun järjestelmästä on katkaistu virta.
- 6. Irrota [kansi](file:///C:/data/systems/op380/fi/SM/DT/cover.htm).
- VAARA: Maadoita itsesi koskettamalla rungon maalaamatonta metallipintaa, kuten tietokoneen takaosassa olevaa metallia, ennen kuin kosketat<br>mitään osaa tietokoneen sisällä. Kosketa työskennellessäsi maalaamatonta metallipin

#### <span id="page-52-2"></span>**Suositellut työkalut**

Tämän asiakirjan menetelmät voivat vaatia seuraavia työkaluja:

- l pieni tasapäinen ruuvimeisseli l ristipääruuvimeisseli
- 
- l pieni muovipuikko l Flash BIOS -päivitysohjelman tietoväline

### <span id="page-52-3"></span>**Tietokoneen sammuttaminen**

- **VAARA: Vältä tietojen menetys tallentamalla ja sulkemalla kaikki avoimet tiedostot ja sulkemalla kaikki avoimet ohjelmat, ennen kuin sammutat tietokoneen.**
- 1. Käyttöjärjestelmän sammuttaminen:
	- l **Windows Vista®:**

Valitse **Käynnistä** ja napsauta sitten **Käynnistä**-valikon oikeassa alareunassa olevaa nuolta kuvan mukaisesti ja valitse **Sammuta**.

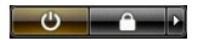

l **Windows® XP:** 

Valitse **Käynnistä**® **Sammuta tietokone**® **Sammuta**.

Tietokoneesta katkeaa virta, kun käyttöjärjestelmän sammutustoiminto on valmis.

2. Varmista, että tietokoneesta ja siihen liitetyistä laitteista on katkaistu virta. Jos tietokoneen ja sen oheislaitteiden virta ei katkennut automaattisesti<br>käyttöjärjestelmän sammuttamisen yhteydessä, katkaise niistä vi

## <span id="page-53-0"></span>**Tietokoneen käsittelemisen jälkeen**

Kun olet vaihtanut osat tai tehnyt muut tarvittavat toimet, muista kiinnittää ulkoiset laitteet, kortit ja kaapelit, ennen kuin kytket tietokoneen päälle.

1. Asenna [kansi](file:///C:/data/systems/op380/fi/SM/DT/Cover.htm).

**VAARA: Kytke verkkojohto kytkemällä se ensin verkkolaitteeseen ja vasta sitten tietokoneeseen.**

- 
- 2. Kiinnitä tietokoneeseen tarvittaessa puhelin- ja verkkojohto. 3. Kiinnitä tietokone ja kaikki kiinnitetyt laitteet sähköpistorasiaan.
- 
- 4. Käynnistä tietokone.<br>5. Tarkista, että tietokone toimii oikein, suorittamalla <u>[Dell Diagnostics](file:///C:/data/systems/op380/fi/SM/DT/diags.htm#ddiags)</u> -ohjelma.